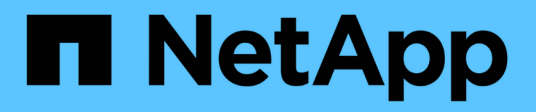

## **Information to monitor regularly**

StorageGRID 11.8

NetApp March 19, 2024

This PDF was generated from https://docs.netapp.com/us-en/storagegrid-118/monitor/information-youshould-monitor-regularly.html on March 19, 2024. Always check docs.netapp.com for the latest.

# **Table of Contents**

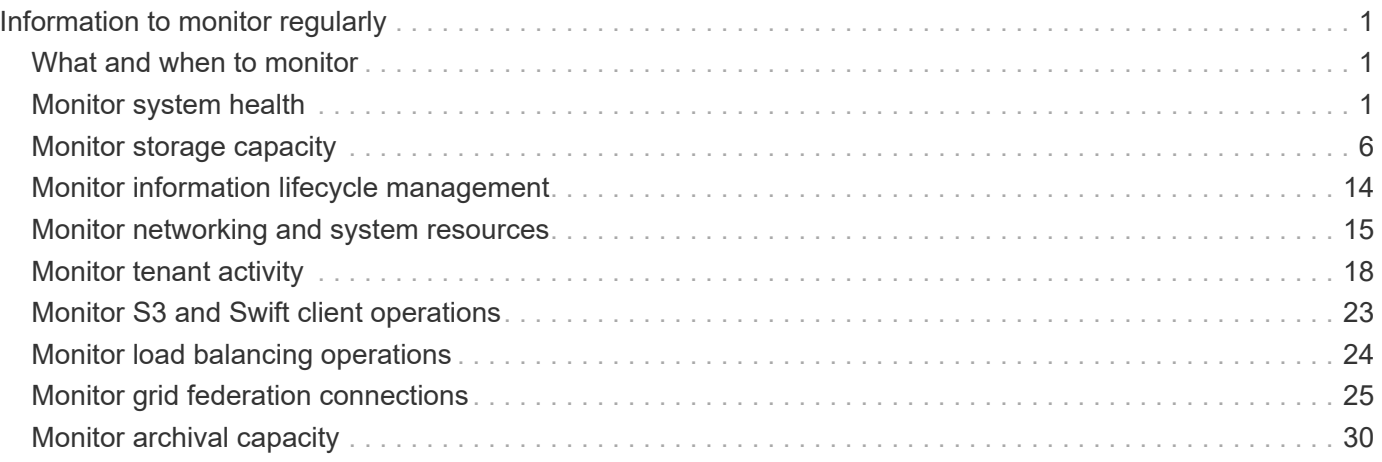

# <span id="page-2-0"></span>**Information to monitor regularly**

## <span id="page-2-1"></span>**What and when to monitor**

Even though the StorageGRID system can continue to operate when errors occur or parts of the grid are unavailable, you should monitor and address potential issues before they affect the grid's efficiency or availability.

## **Before you begin**

- You are signed in to the Grid Manager using a [supported web browser.](https://docs.netapp.com/us-en/storagegrid-118/admin/web-browser-requirements.html)
- You have [specific access permissions](https://docs.netapp.com/us-en/storagegrid-118/admin/admin-group-permissions.html).

### **About monitoring tasks**

A busy system generates large amounts of information. The following list provides guidance about the most important information to monitor on an ongoing basis.

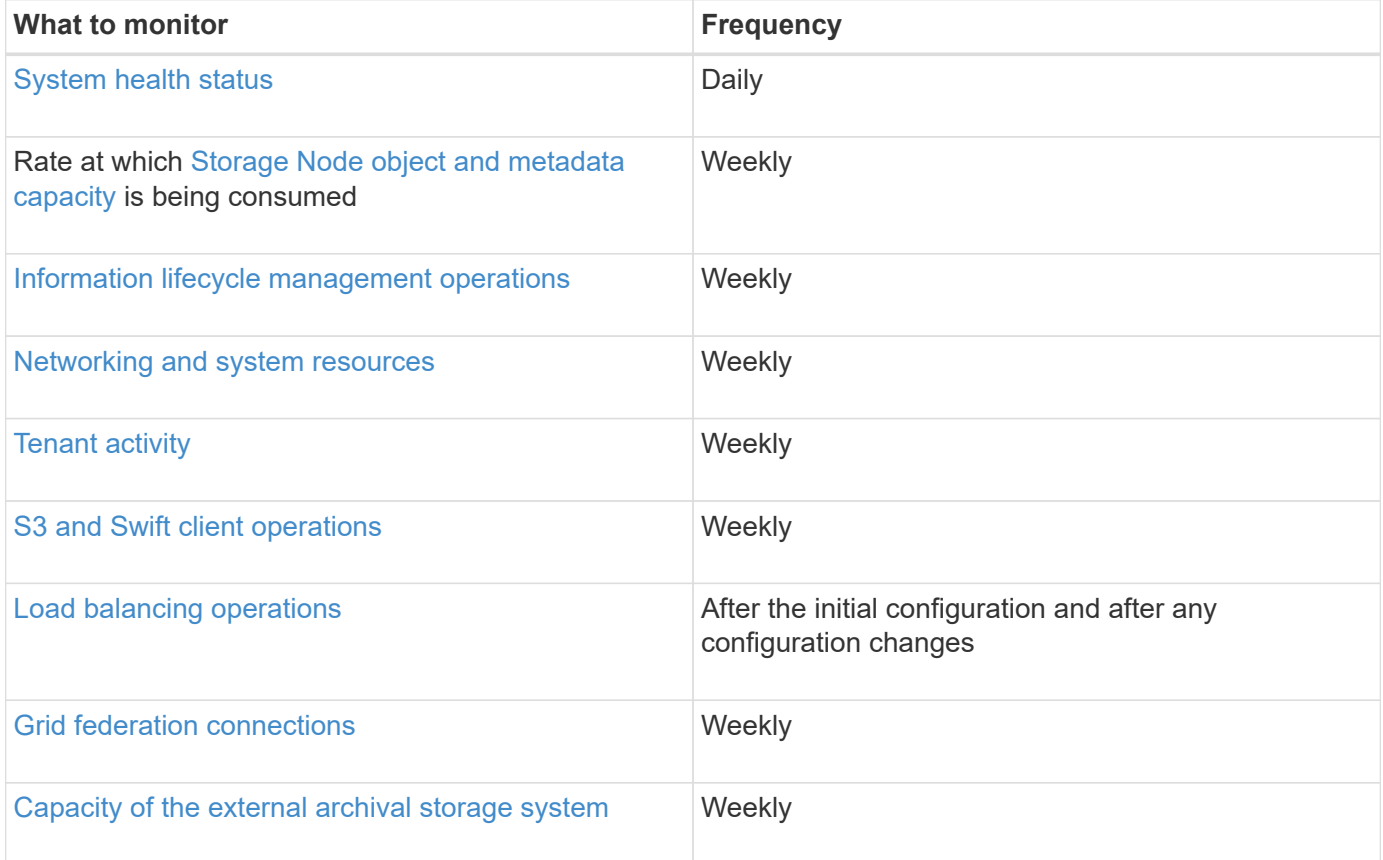

## <span id="page-2-2"></span>**Monitor system health**

Monitor the overall health of your StorageGRID system on a daily basis.

## **About this task**

The StorageGRID system can continue to operate when parts of the grid are unavailable. Potential issues indicated by alerts or alarms (legacy system) aren't necessarily issues with system operations. Investigate issues summarized on the Health status card of the Grid Manager Dashboard.

To be notified of alerts as soon as they are triggered, you can [set up email notifications for alerts](https://docs.netapp.com/us-en/storagegrid-appliances/installconfig/setting-up-email-notifications-for-alerts.html) or [configure](https://docs.netapp.com/us-en/storagegrid-118/monitor/using-snmp-monitoring.html) [SNMP traps.](https://docs.netapp.com/us-en/storagegrid-118/monitor/using-snmp-monitoring.html)

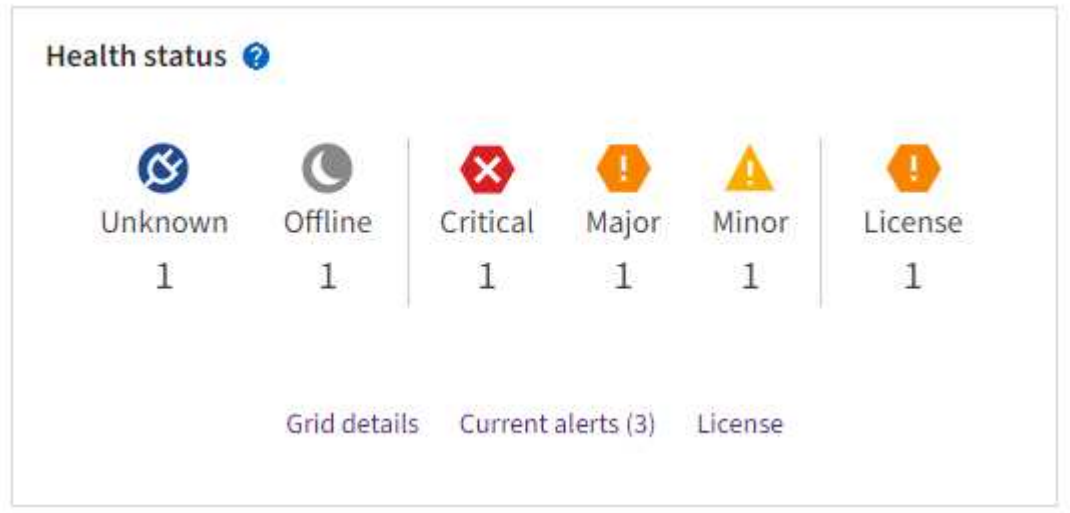

When issues exist, links appear that allow you to view additional details:

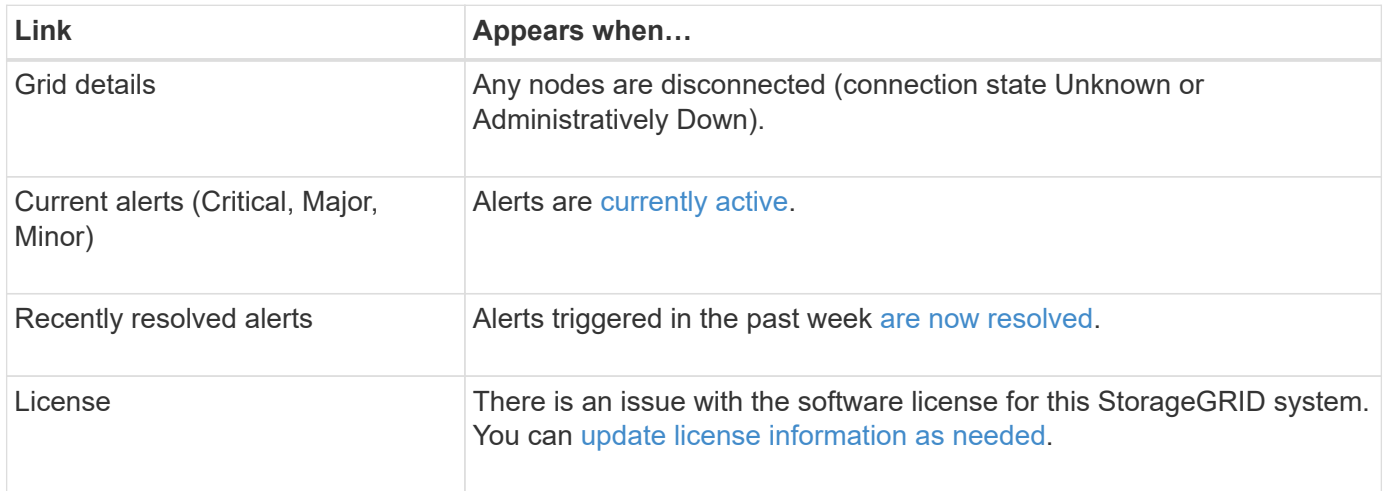

## **Monitor node connection states**

If one or more nodes are disconnected from the grid, critical StorageGRID operations might be affected. Monitor node connection states and address any issues promptly.

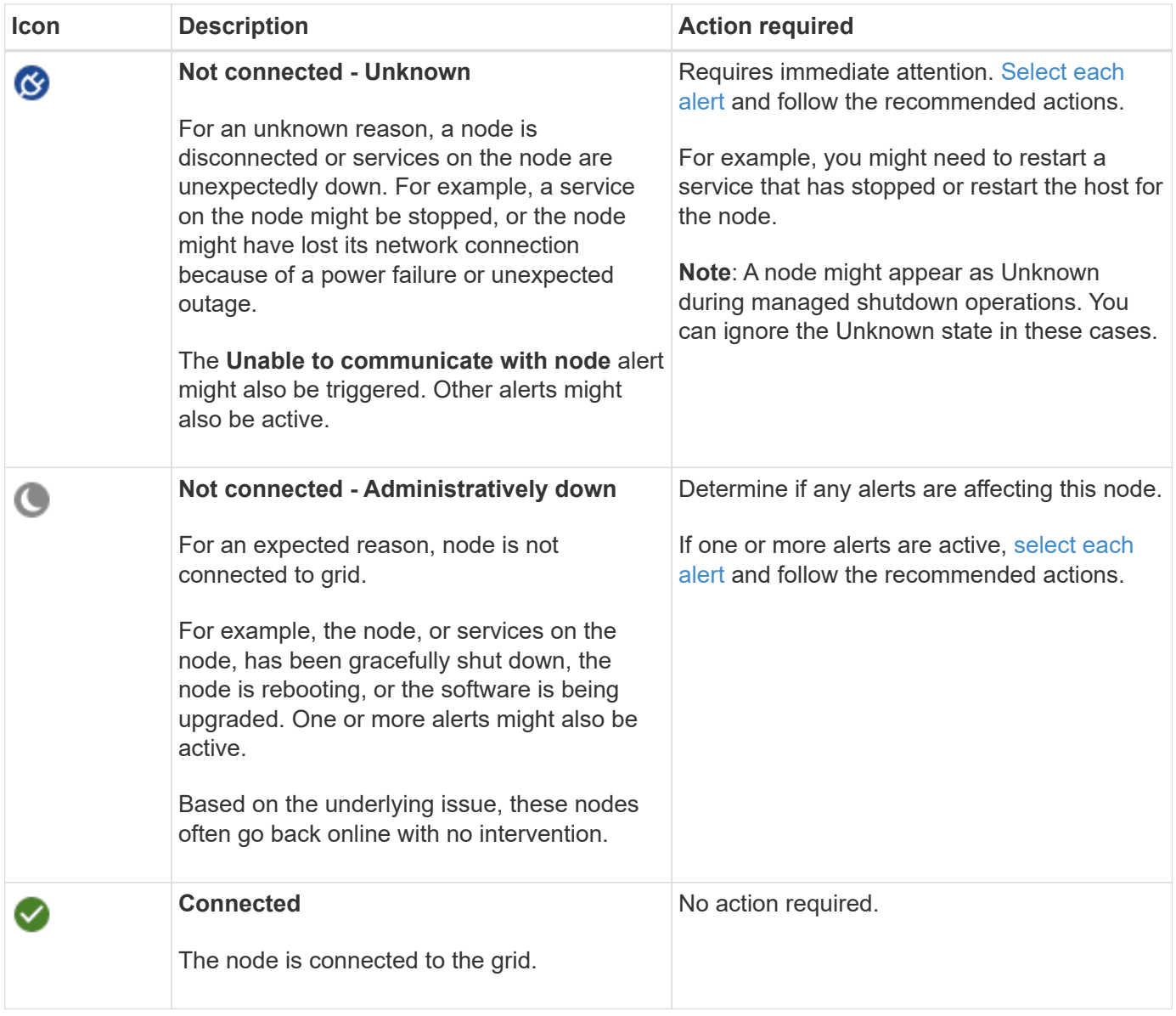

## <span id="page-4-0"></span>**View current and resolved alerts**

**Current alerts**: When an alert is triggered, an alert icon is displayed on the dashboard. An alert icon is also displayed for the node on the Nodes page. If [alert email notifications are configured](https://docs.netapp.com/us-en/storagegrid-118/monitor/email-alert-notifications.html), an email notification will also be sent, unless the alert has been silenced.

**Resolved alerts**: You can search and view a history of alerts that have been resolved.

Optionally, you have watched the video: [Video: Alerts overview for StorageGRID 11.8](https://netapp.hosted.panopto.com/Panopto/Pages/Viewer.aspx?id=4506fc61-c8e9-4b86-ba00-b0b901184b38)

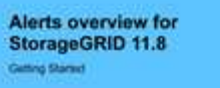

### **n** NetApp

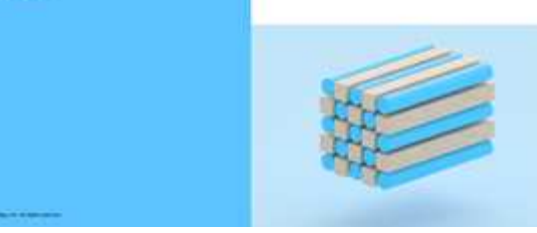

The following table describes the information shown in the Grid Manager for current and resolved alerts.

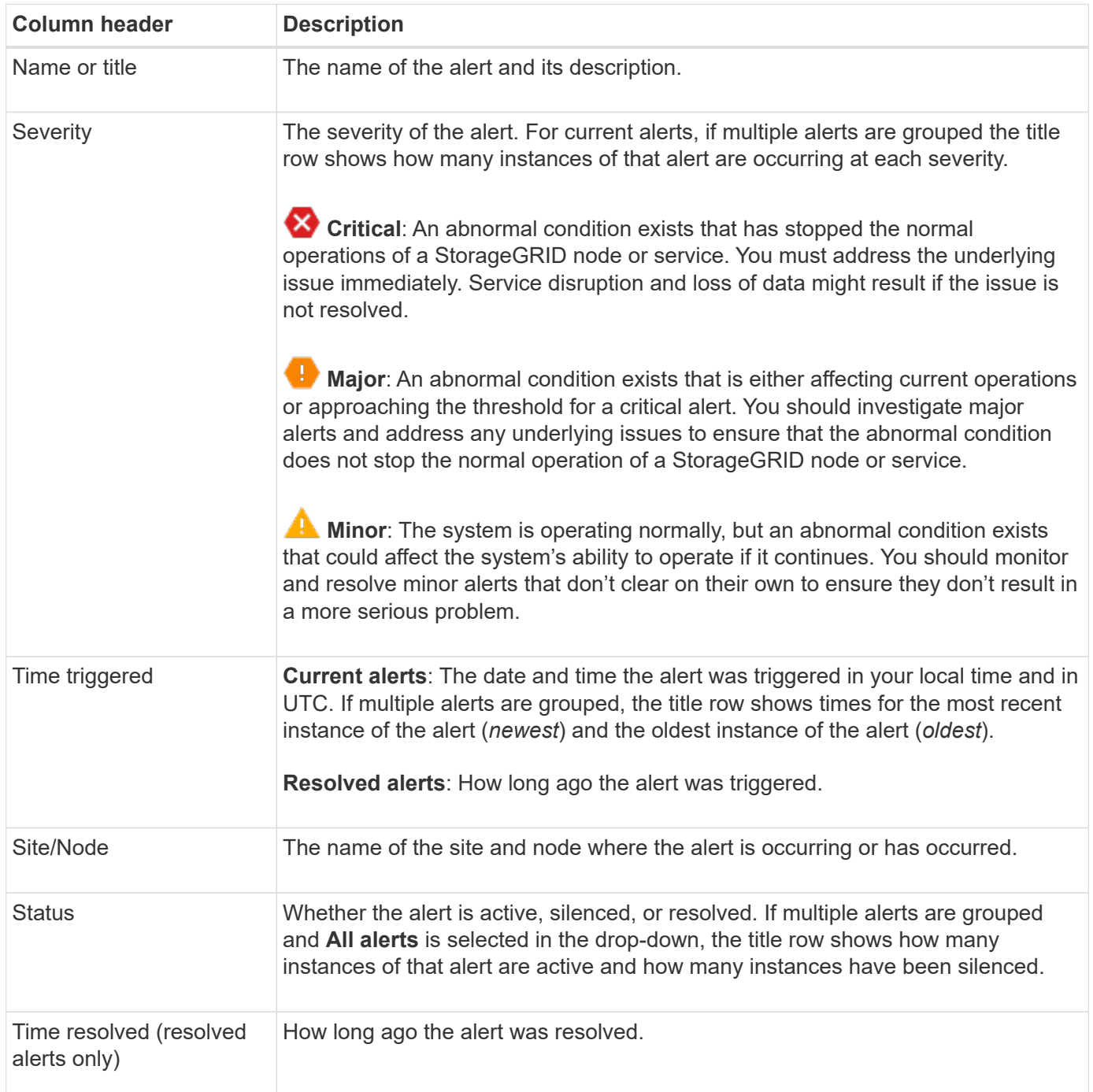

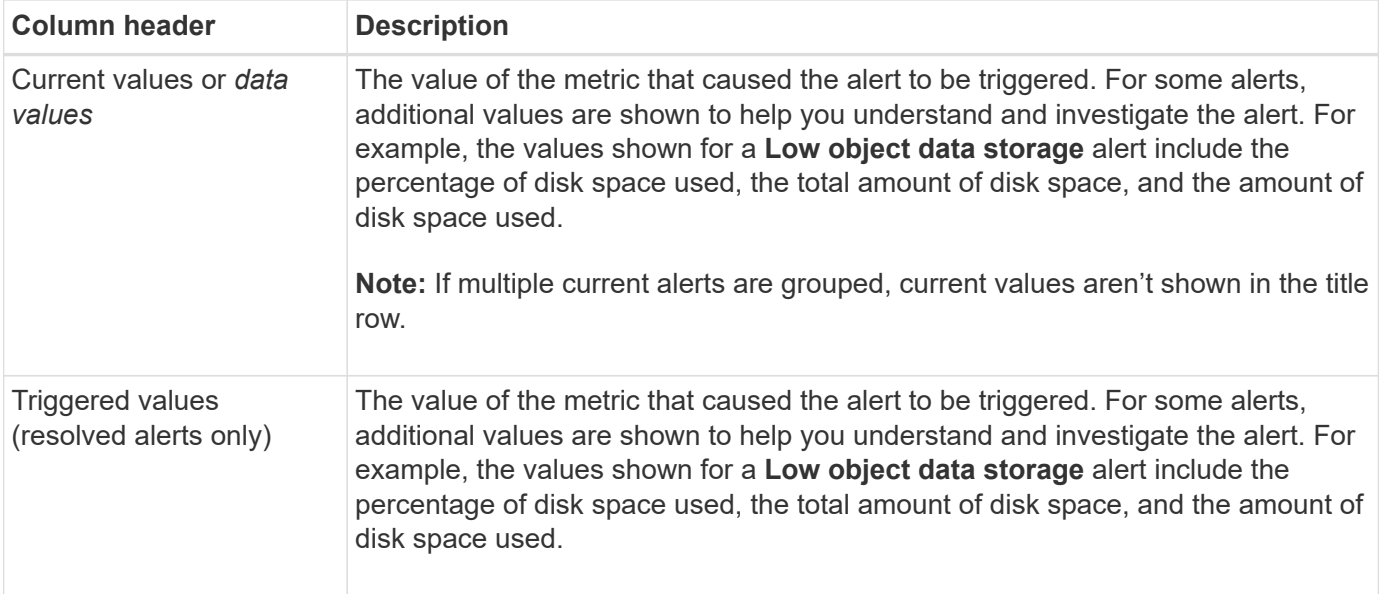

#### **Steps**

1. Select the **Current alerts** or **Resolved alerts** link to view a list of alerts in those categories. You can also view the details for an alert by selecting **Nodes** > *node* > **Overview** and then selecting the alert from the Alerts table.

By default, current alerts are shown as follows:

- The most recently triggered alerts are shown first.
- Multiple alerts of the same type are shown as a group.
- Alerts that have been silenced aren't shown.
- For a specific alert on a specific node, if the thresholds are reached for more than one severity, only the most severe alert is shown. That is, if alert thresholds are reached for the minor, major, and critical severities, only the critical alert is shown.

The Current alerts page is refreshed every two minutes.

- 2. To expand groups of alerts, select the down caret  $\bullet$ . To collapse individual alerts in a group, select the up caret  $\blacktriangle$ , or select the group's name.
- 3. To display individual alerts instead of groups of alerts, clear the **Group alerts** checkbox.
- 4. To sort current alerts or alert groups, select the up/down arrows  $\mathbf{I}$  in each column header.
	- When **Group alerts** is selected, both the alert groups and the individual alerts within each group are sorted. For example, you might want to sort the alerts in a group by **Time triggered** to find the most recent instance of a specific alert.
	- When **Group alerts** is cleared, the entire list of alerts is sorted. For example, you might want to sort all alerts by **Node/Site** to see all alerts affecting a specific node.
- 5. To filter current alerts by status (**All alerts**, **Active**, or **Silenced**, use the drop-down menu at the top of the table.

See [Silence alert notifications.](https://docs.netapp.com/us-en/storagegrid-118/monitor/silencing-alert-notifications.html)

- 6. To sort resolved alerts:
	- Select a time period from the **When triggered** drop-down menu.
- Select one or more severities from the **Severity** drop-down menu.
- Select one or more default or custom alert rules from the **Alert rule** drop-down menu to filter on resolved alerts related to a specific alert rule.
- Select one or more nodes from the **Node** drop-down menu to filter on resolved alerts related to a specific node.
- 7. To view details for a specific alert, select the alert. A dialog box provides details and recommended actions for the alert you selected.
- 8. (Optional) For a specific alert, select silence this alert to silence the alert rule that caused this alert to be triggered.

You must have the [Manage alerts or Root access permission](https://docs.netapp.com/us-en/storagegrid-118/admin/admin-group-permissions.html) to silence an alert rule.

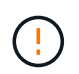

Be careful when deciding to silence an alert rule. If an alert rule is silenced, you might not detect an underlying problem until it prevents a critical operation from completing.

- 9. To view the current conditions for the alert rule:
	- a. From the alert details, select **View conditions**.

A pop-up appears, listing the Prometheus expression for each defined severity.

- b. To close the pop-up, click anywhere outside of the pop-up.
- 10. Optionally, select **Edit rule** to edit the alert rule that caused this alert to be triggered.

You must have the [Manage alerts or Root access permission](https://docs.netapp.com/us-en/storagegrid-118/admin/admin-group-permissions.html) to edit an alert rule.

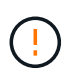

Be careful when deciding to edit an alert rule. If you change trigger values, you might not detect an underlying problem until it prevents a critical operation from completing.

11. To close the alert details, select **Close**.

## <span id="page-7-0"></span>**Monitor storage capacity**

Monitor the total usable space available to ensure that the StorageGRID system does not run out of storage space for objects or for object metadata.

StorageGRID stores object data and object metadata separately, and reserves a specific amount of space for a distributed Cassandra database that contains object metadata. Monitor the total amount of space consumed for objects and for object metadata, as well as trends in the amount of space consumed for each. This will enable you to plan ahead for the addition of nodes and avoid any service outages.

You can [view storage capacity information](https://docs.netapp.com/us-en/storagegrid-118/monitor/viewing-storage-tab.html) for the entire grid, for each site, and for each Storage Node in your StorageGRID system.

## **Monitor storage capacity for the entire grid**

Monitor the overall storage capacity for your grid to ensure that adequate free space remains for object data and object metadata. Understanding how storage capacity changes over time can help you plan to add Storage Nodes or storage volumes before the grid's usable storage capacity is consumed.

The Grid Manager dashboard lets you quickly assess how much storage is available for the entire grid and for

each data center. The Nodes page provides more detailed values for object data and object metadata.

#### **Steps**

- 1. Assess how much storage is available for the entire grid and for each data center.
	- a. Select **Dashboard > Overview**.
	- b. Note the values on the Data space usage breakdown and the Metadata allowed space usage breakdown cards. Each card lists a percentage of storage usage, the capacity of used space, and the total space available or allowed by site.

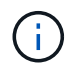

The summary does not include archival media.

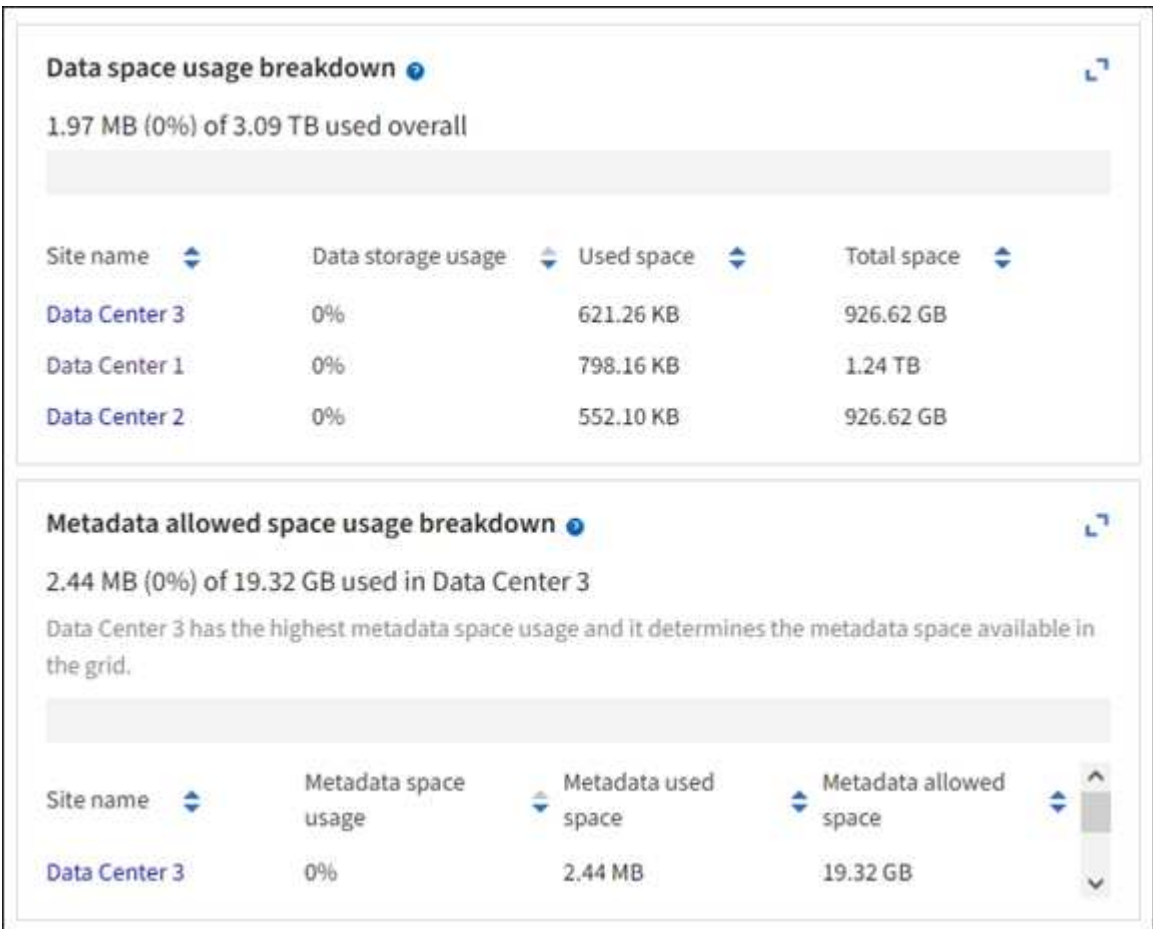

c. Note the chart on the Storage over time card. Use the time period drop-down to help you determine how quickly storage is consumed.

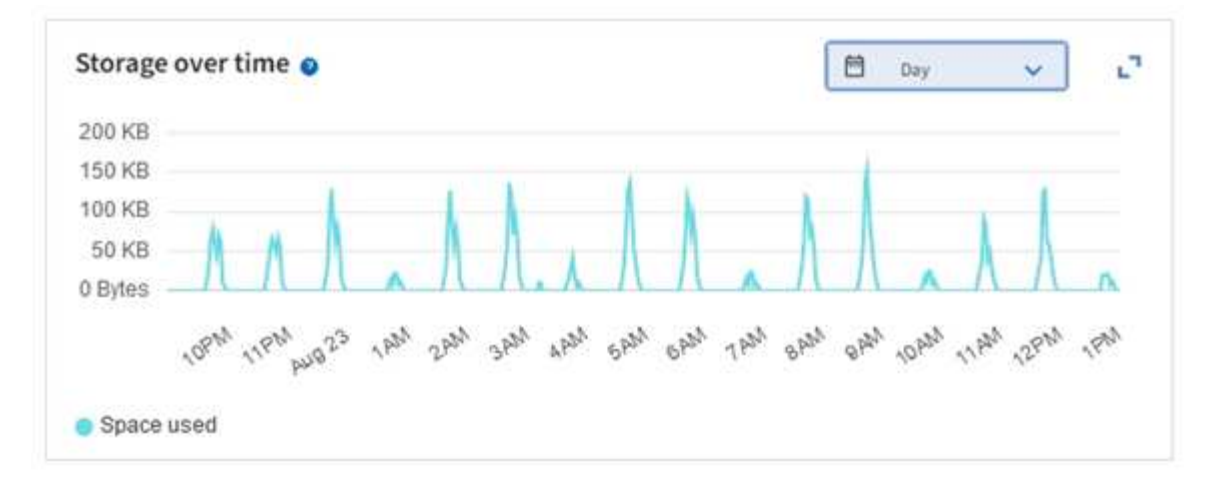

- 2. Use the Nodes page for additional details on how much storage has been used and how much storage remains available on the grid for object data and object metadata.
	- a. Select **NODES**.
	- b. Select *grid* > **Storage**.

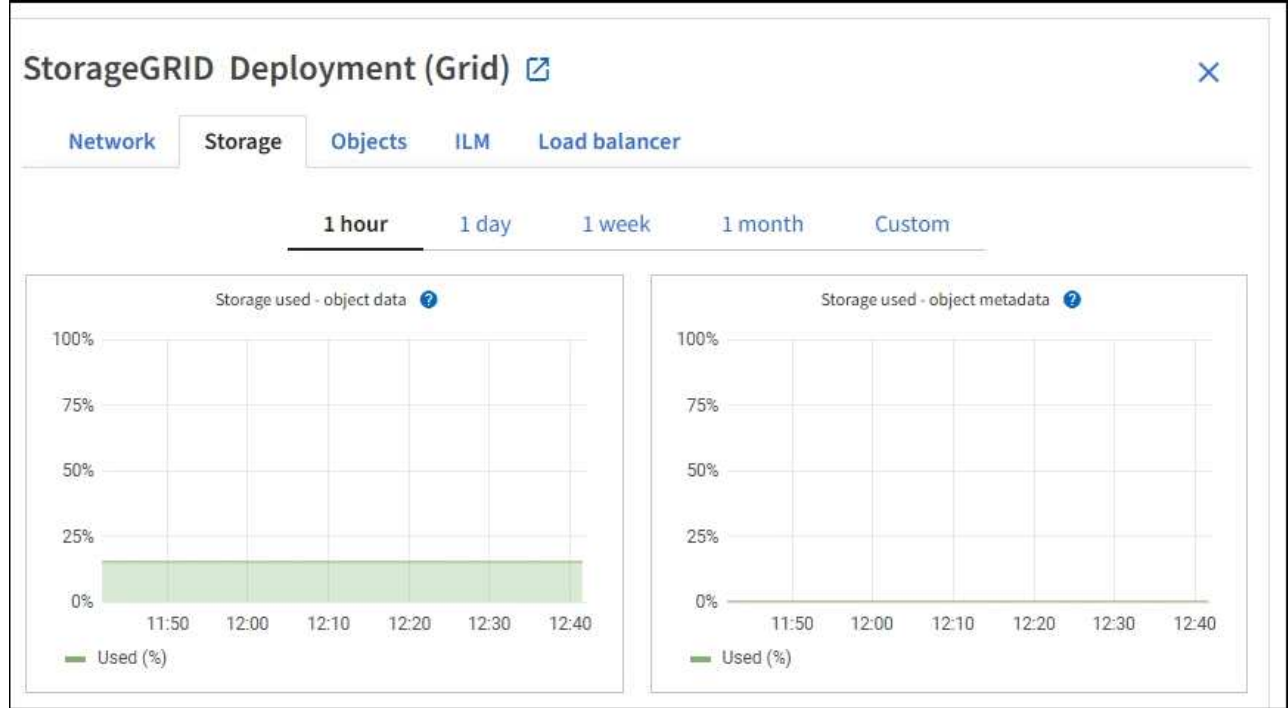

c. Position your cursor over the **Storage used - object data** and the **Storage used - object metadata** charts to see how much object storage and object metadata storage is available for the entire grid, and how much has been used over time.

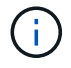

The total values for a site or the grid don't include nodes that have not reported metrics for at least five minutes, such as offline nodes.

3. Plan to perform an expansion to add Storage Nodes or storage volumes before the grid's usable storage capacity is consumed.

When planning the timing of an expansion, consider how long it will take to procure and install additional storage.

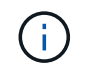

If your ILM policy uses erasure coding, you might prefer to expand when existing Storage Nodes are approximately 70% full to reduce the number of nodes that must be added.

For more information about planning a storage expansion, see the [instructions for expanding](https://docs.netapp.com/us-en/storagegrid-118/expand/index.html) [StorageGRID](https://docs.netapp.com/us-en/storagegrid-118/expand/index.html).

## **Monitor storage capacity for each Storage Node**

Monitor the total usable space for each Storage Node to ensure that the node has enough space for new object data.

#### **About this task**

Usable space is the amount of storage space available to store objects. The total usable space for a Storage Node is calculated by adding together the available space on all object stores within the node.

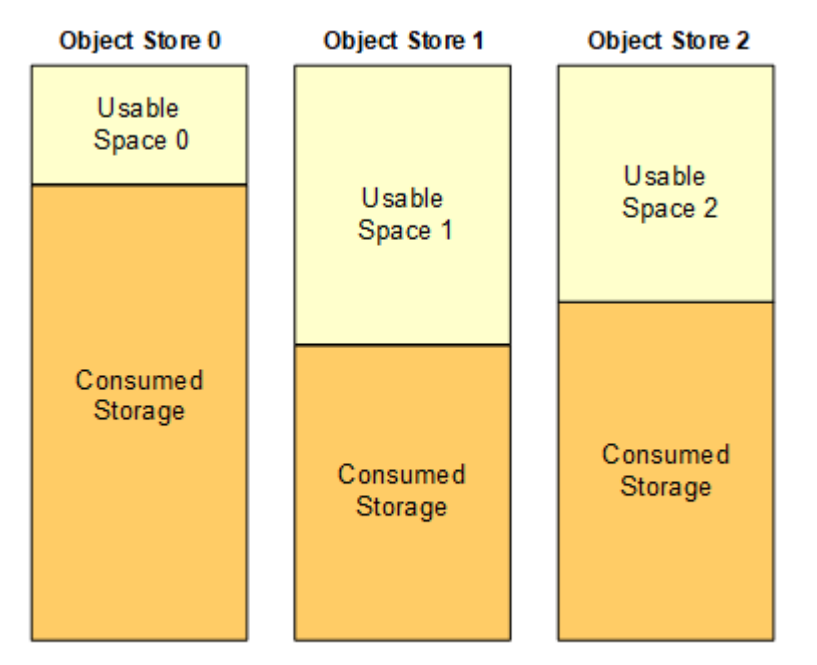

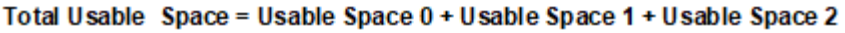

#### **Steps**

1. Select **NODES** > *Storage Node* > **Storage**.

The graphs and tables for the node appear.

2. Position your cursor over the Storage used - object data graph.

The following values are shown:

- **Used (%)**: The percentage of the Total usable space that has been used for object data.
- **Used**: The amount of the Total usable space that has been used for object data.
- **Replicated data**: An estimate of the amount of replicated object data on this node, site, or grid.
- **Erasure-coded data**: An estimate of the amount of erasure-coded object data on this node, site, or grid.
- **Total**: The total amount of usable space on this node, site, or grid. The Used value is the

storagegrid\_storage\_utilization\_data\_bytes metric.

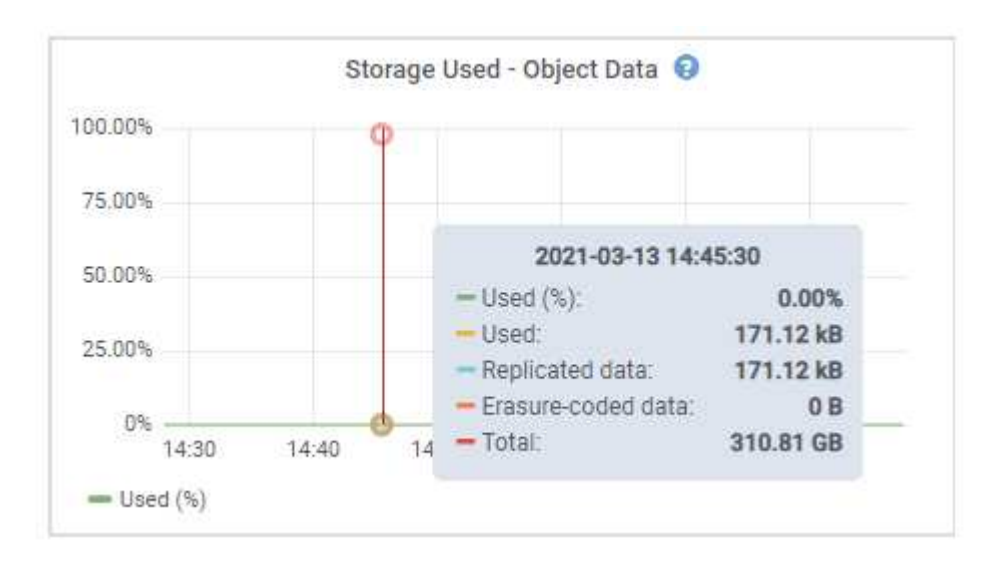

3. Review the Available values in the Volumes and Object stores tables, below the graphs.

To view graphs of these values, click the chart icons  $\mathbf{I}_I$  in the Available columns.

 $\left(\mathbf{i}\right)$ 

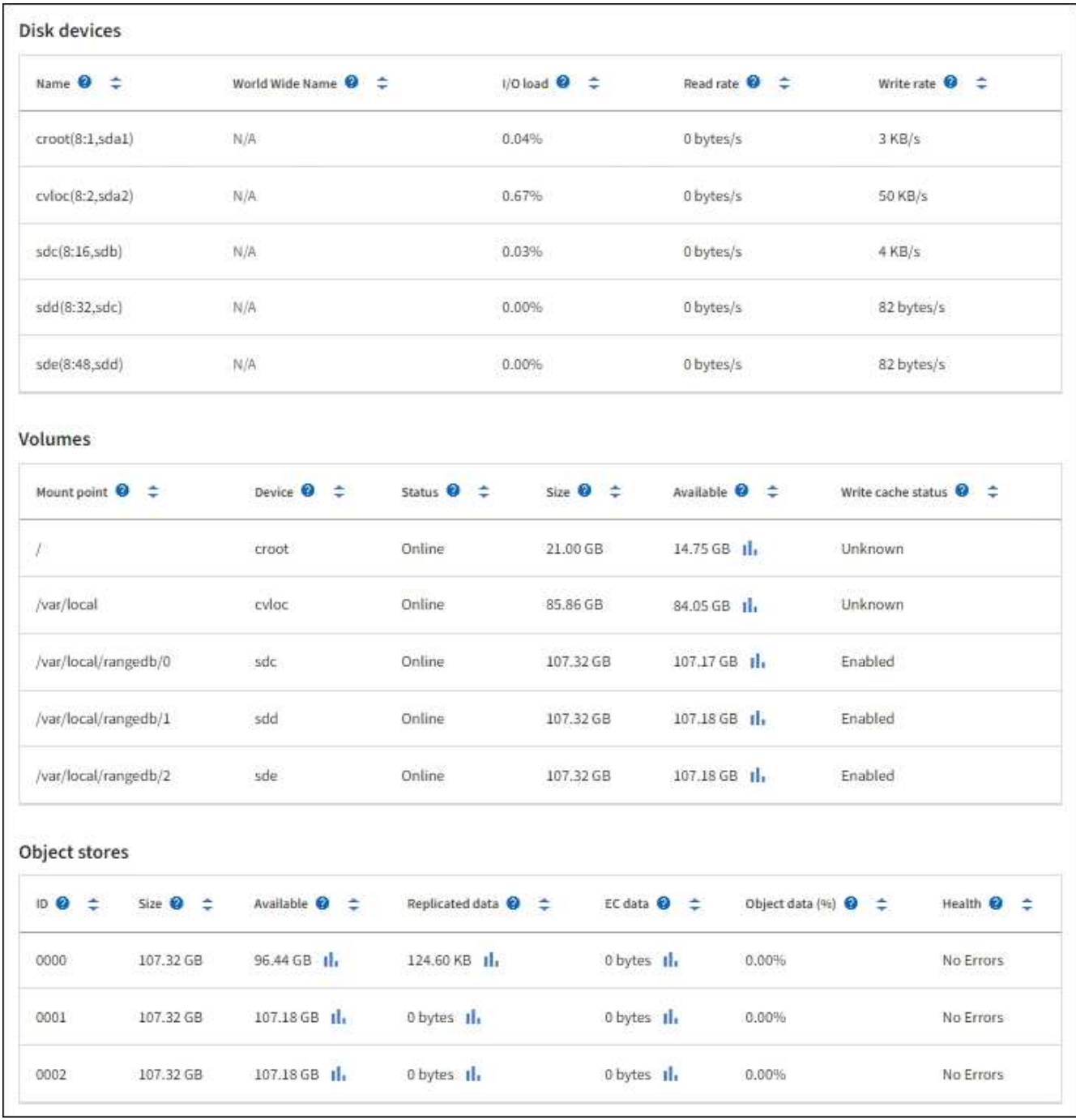

- 4. Monitor the values over time to estimate the rate at which usable storage space is being consumed.
- 5. To maintain normal system operations, add Storage Nodes, add storage volumes, or archive object data before usable space is consumed.

When planning the timing of an expansion, consider how long it will take to procure and install additional storage.

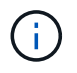

If your ILM policy uses erasure coding, you might prefer to expand when existing Storage Nodes are approximately 70% full to reduce the number of nodes that must be added.

For more information about planning a storage expansion, see the [instructions for expanding](https://docs.netapp.com/us-en/storagegrid-118/expand/index.html) [StorageGRID](https://docs.netapp.com/us-en/storagegrid-118/expand/index.html).

The [Low object data storage](https://docs.netapp.com/us-en/storagegrid-118/troubleshoot/troubleshooting-low-object-data-storage-alert.html) alert is triggered when insufficient space remains for storing object data on a Storage Node.

## **Monitor object metadata capacity for each Storage Node**

Monitor the metadata usage for each Storage Node to ensure that adequate space remains available for essential database operations. You must add new Storage Nodes at each site before object metadata exceeds 100% of the allowed metadata space.

#### **About this task**

StorageGRID maintains three copies of object metadata at each site to provide redundancy and to protect object metadata from loss. The three copies are evenly distributed across all Storage Nodes at each site using the space reserved for metadata on storage volume 0 of each Storage Node.

In some cases, the grid's object metadata capacity might be consumed faster than its object storage capacity. For example, if you typically ingest large numbers of small objects, you might need to add Storage Nodes to increase metadata capacity even though sufficient object storage capacity remains.

Some of the factors that can increase metadata usage include the size and quantity of user metadata and tags, the total number of parts in a multipart upload, and the frequency of changes to ILM storage locations.

#### **Steps**

- 1. Select **NODES** > *Storage Node* > **Storage**.
- 2. Position your cursor over the Storage used object metadata graph to see the values for a specific time.

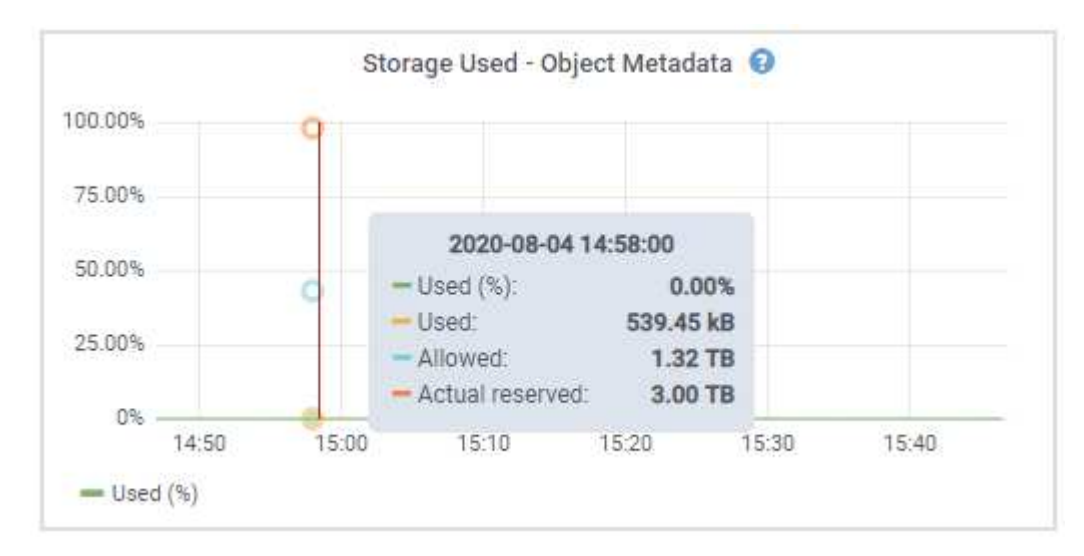

#### **Used (%)**

The percentage of the allowed metadata space that has been used on this Storage Node.

Prometheus metrics: storagegrid storage utilization metadata bytes and storagegrid storage utilization metadata allowed bytes

#### **Used**

The bytes of the allowed metadata space that have been used on this Storage Node.

Prometheus metric: storagegrid\_storage\_utilization\_metadata\_bytes

#### **Allowed**

The space allowed for object metadata on this Storage Node. To learn how this value is determine for each Storage Node, see the [full description of Allowed metadata space](https://docs.netapp.com/us-en/storagegrid-118/admin/managing-object-metadata-storage.html#allowed-metadata-space).

Prometheus metric: storagegrid storage utilization metadata allowed bytes

#### **Actual reserved**

The actual space reserved for metadata on this Storage Node. Includes the allowed space and the required space for essential metadata operations. To learn how this value is calculated for each Storage Node, see the [full description of Actual reserved space for metadata](https://docs.netapp.com/us-en/storagegrid-118/admin/managing-object-metadata-storage.html#actual-reserved-space-for-metadata).

*Prometheus metric will be added in a future release.*

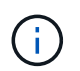

The total values for a site or the grid don't include nodes that have not reported metrics for at least five minutes, such as offline nodes.

3. If the **Used (%)** value is 70% or higher, expand your StorageGRID system by adding Storage Nodes to each site.

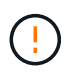

The **Low metadata storage** alert is triggered when the **Used (%)** value reaches certain thresholds. Undesirable results can occur if object metadata uses more than 100% of the allowed space.

When you add the new nodes, the system automatically rebalances object metadata across all Storage Nodes within the site. See the [instructions for expanding a StorageGRID system](https://docs.netapp.com/us-en/storagegrid-118/expand/index.html).

## **Monitor space usage forecasts**

Monitor space usage forecasts for user data and metadata to estimate when you will need to [expand a grid](https://docs.netapp.com/us-en/storagegrid-118/expand/index.html).

If you notice that the rate of consumption changes over time, select a shorter range from the **Averaged over** pull-down to reflect only the most recent ingest patterns. If you notice seasonal patterns, select a longer range.

If you have a new StorageGRID installation, allow data and metadata to accumulate before evaluating the space usage forecasts.

#### **Steps**

- 1. On the dashboard, select **Storage**.
- 2. View the dashboard cards, Forecast of data usage by storage pool and Forecast of metadata usage by site.
- 3. Use these values to estimate when you will need to add new Storage Nodes for data and metadata storage.

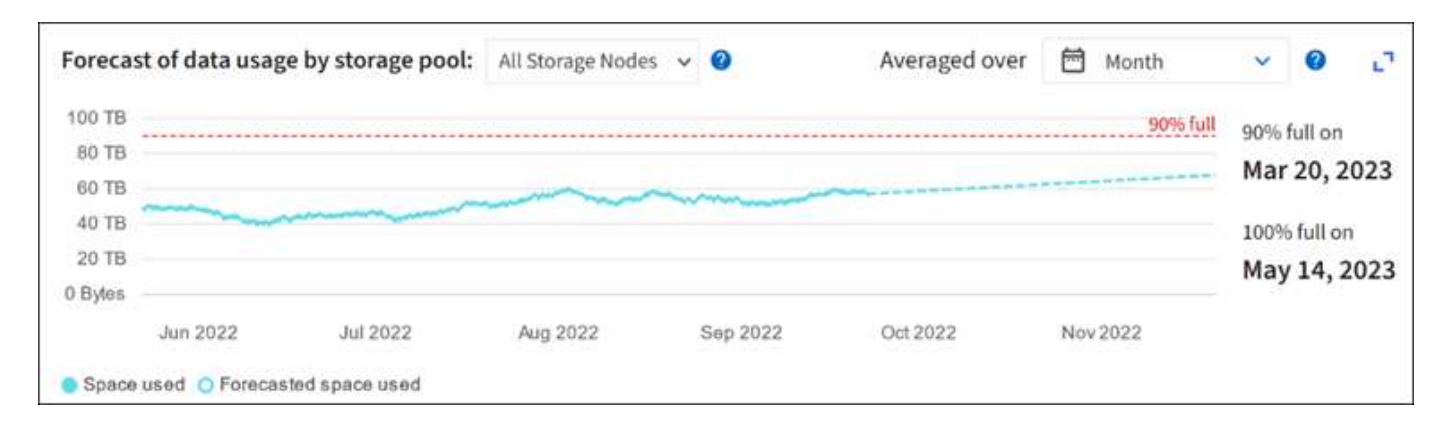

## <span id="page-15-0"></span>**Monitor information lifecycle management**

The information lifecycle management (ILM) system provides data management for all objects stored on the grid. You must monitor ILM operations to understand if the grid can handle the current load, or if more resources are needed.

### **About this task**

The StorageGRID system manages objects by applying the active ILM policies. The ILM policies and associated ILM rules determine how many copies are made, the type of copies that are created, where copies are placed, and the length of time each copy is retained.

Object ingest and other object-related activities can exceed the rate at which StorageGRID can evaluate ILM, causing the system to queue objects whose ILM placement instructions can't be fulfilled in near real time. You should monitor whether StorageGRID is keeping up with client actions.

## **Use Grid Manager dashboard tab**

### **Steps**

Use the ILM tab on the Grid Manager dashboard to monitor ILM operations:

- 1. Sign in to the Grid Manager.
- 2. From the dashboard, select the ILM tab and note the values on the ILM queue (Objects) card and ILM evaluation rate card.

Temporary spikes in the ILM queue (Objects) card on the dashboard are to be expected. But if the queue continues to increase and never declines, the grid needs more resources to operate efficiently: either more Storage Nodes, or, if the ILM policy places objects in remote locations, more network bandwidth.

## **Use the NODES page**

### **Steps**

Additionally, investigate ILM queues using the **NODES** page:

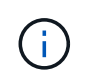

The charts on the **NODES** page will be replaced with the corresponding dashboard cards in a future StorageGRID release.

- 1. Select **NODES**.
- 2. Select *grid name* > **ILM**.
- 3. Position your cursor over the ILM queue graph to see the value of following attributes at a given point in time:
	- **Objects queued (from client operations)**: The total number of objects awaiting ILM evaluation because of client operations (for example, ingest).
	- **Objects queued (from all operations)**: The total number of objects awaiting ILM evaluation.
	- **Scan rate (objects/sec)**: The rate at which objects in the grid are scanned and queued for ILM.
	- **Evaluation rate (objects/sec)**: The current rate at which objects are being evaluated against the ILM policy in the grid.
- 4. In the ILM Queue section, look at the following attributes.

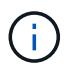

The ILM queue section is included for the grid only. This information is not shown on the ILM tab for a site or Storage Node.

◦ **Scan period - estimated**: The estimated time to complete a full ILM scan of all objects.

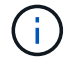

A full scan does not guarantee that ILM has been applied to all objects.

◦ **Repairs attempted**: The total number of object repair operations for replicated data that have been attempted. This count increments each time a Storage Node tries to repair a high-risk object. High-risk ILM repairs are prioritized if the grid becomes busy.

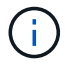

The same object repair might increment again if replication failed after the repair.

These attributes can be useful when you are monitoring the progress of Storage Node volume recovery. If the number of Repairs attempted has stopped increasing and a full scan has been completed, the repair has probably completed.

## <span id="page-16-0"></span>**Monitor networking and system resources**

The integrity and bandwidth of the network between nodes and sites, and the resource usage by individual grid nodes, are critical to efficient operations.

## **Monitor network connections and performance**

Network connectivity and bandwidth are especially important if your information lifecycle management (ILM) policy copies replicated objects between sites or stores erasure-coded objects using a scheme that provides site-loss protection. If the network between sites is not available, network latency is too high, or network bandwidth is insufficient, some ILM rules might not be able to place objects where expected. This can lead to ingest failures (when the Strict ingest option is selected for ILM rules), or to poor ingest performance and ILM backlogs.

Use the Grid Manager to monitor connectivity and network performance, so you can address any issues promptly.

Additionally, consider [creating network traffic classification policies](https://docs.netapp.com/us-en/storagegrid-118/admin/managing-traffic-classification-policies.html) so that you can monitor traffic related to specific tenants, buckets, subnets, or load balancer endpoints. You can set traffic limiting policies as needed.

**Steps**

#### 1. Select **NODES**.

The Nodes page appears. Each node in the grid is listed in table format.

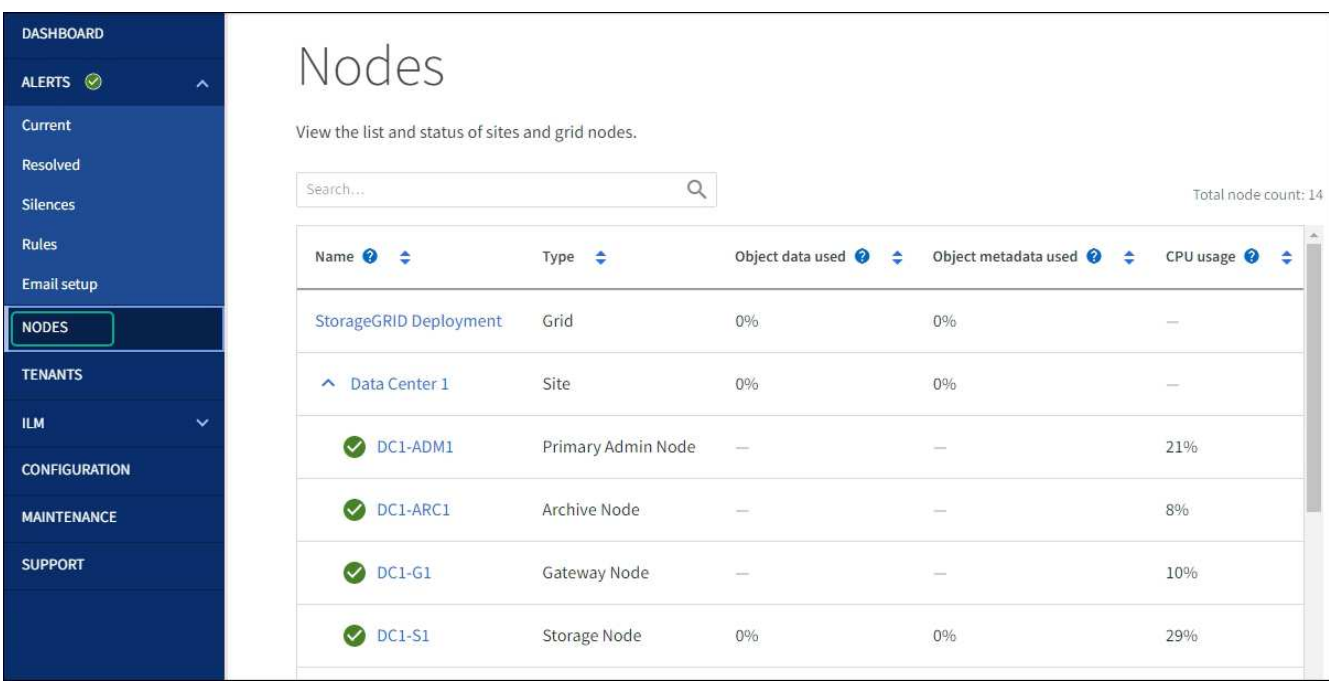

2. Select the grid name, a specific data center site, or a grid node, and then select the **Network** tab.

The Network Traffic graph provides a summary of overall network traffic for the grid as a whole, the data center site, or for the node.

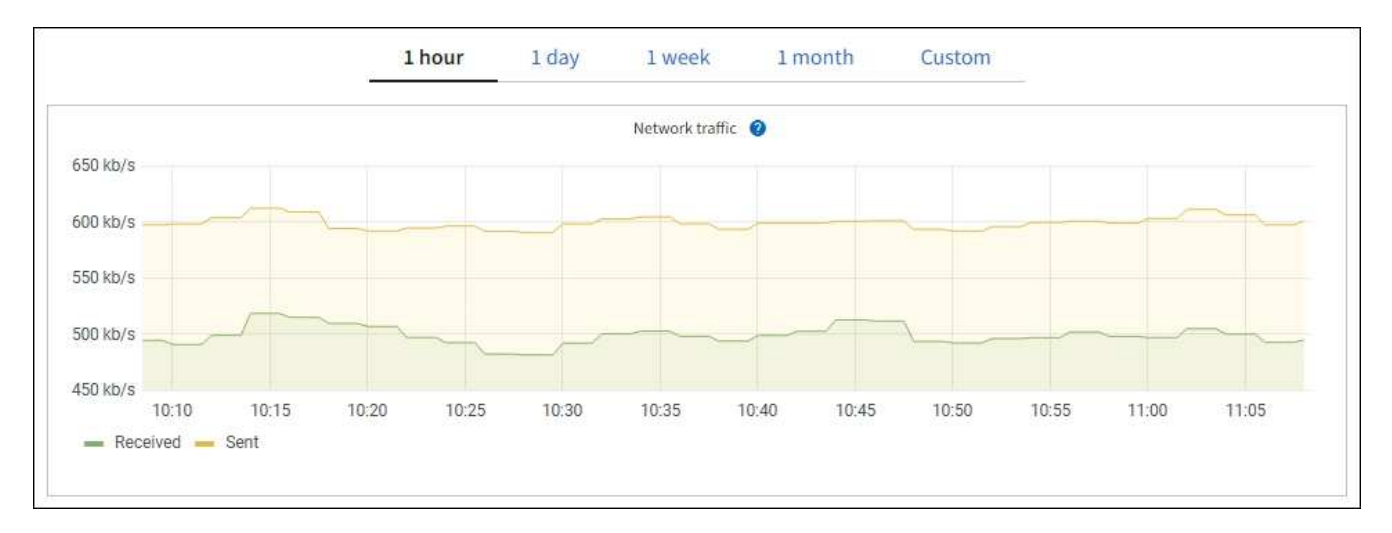

a. If you selected a grid node, scroll down to review the **Network Interfaces** section of the page.

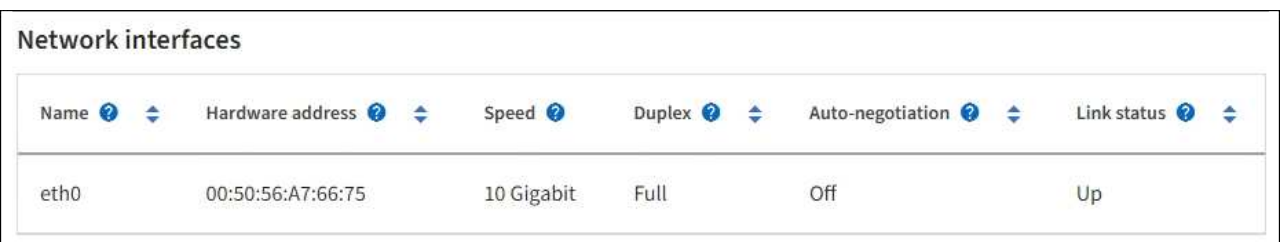

b. For grid nodes, scroll down to review the **Network Communication** section of the page.

The Receive and Transmit tables show how many bytes and packets have been received and sent across each network as well as other receive and transmission metrics.

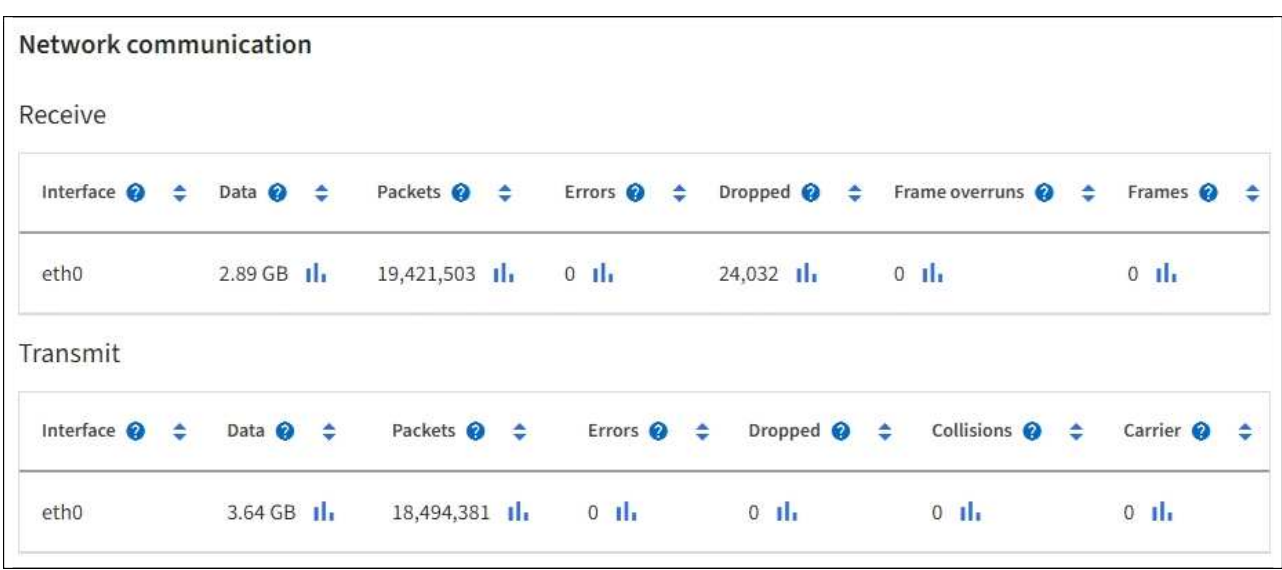

3. Use the metrics associated with your traffic classification policies to monitor network traffic.

#### a. Select **CONFIGURATION** > **Network** > **Traffic classification**.

The Traffic Classification Policies page appears, and the existing policies are listed in the table.

**Traffic Classification Policies** 

Traffic classification policies can be used to identify network traffic for metrics reporting and optional traffic limiting.

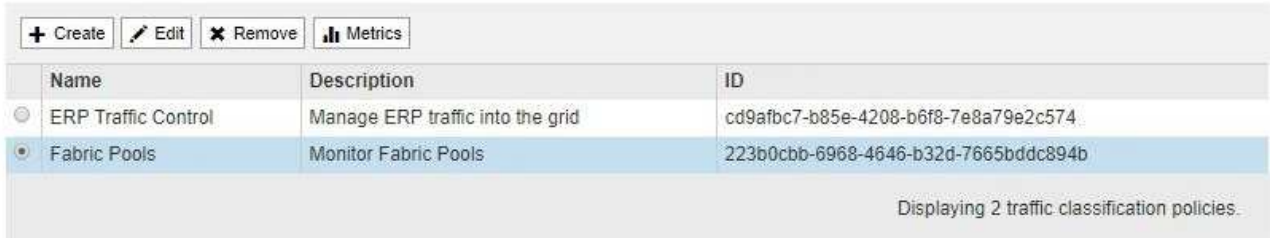

- b. To view graphs that show the networking metrics associated with a policy, select the radio button to the left of the policy, and then click **Metrics**.
- c. Review the graphs to understand the network traffic associated with the policy.

If a traffic classification policy is designed to limit network traffic, analyze how often traffic is limited and decide if the policy continues to meet your needs. From time to time, [adjust each traffic classification](https://docs.netapp.com/us-en/storagegrid-118/admin/managing-traffic-classification-policies.html) [policy as needed](https://docs.netapp.com/us-en/storagegrid-118/admin/managing-traffic-classification-policies.html).

#### **Related information**

[View the Network tab](https://docs.netapp.com/us-en/storagegrid-118/monitor/viewing-network-tab.html)

[Monitor node connection states](#page-2-2)

## **Monitor node-level resources**

Monitor individual grid nodes to check their resource usage levels. If nodes are consistently overloaded, more nodes might be required for efficient operations.

### **Steps**

- 1. From the **NODES** page, select the node.
- 2. Select the **Hardware** tab to display graphs of CPU Utilization and Memory Usage.

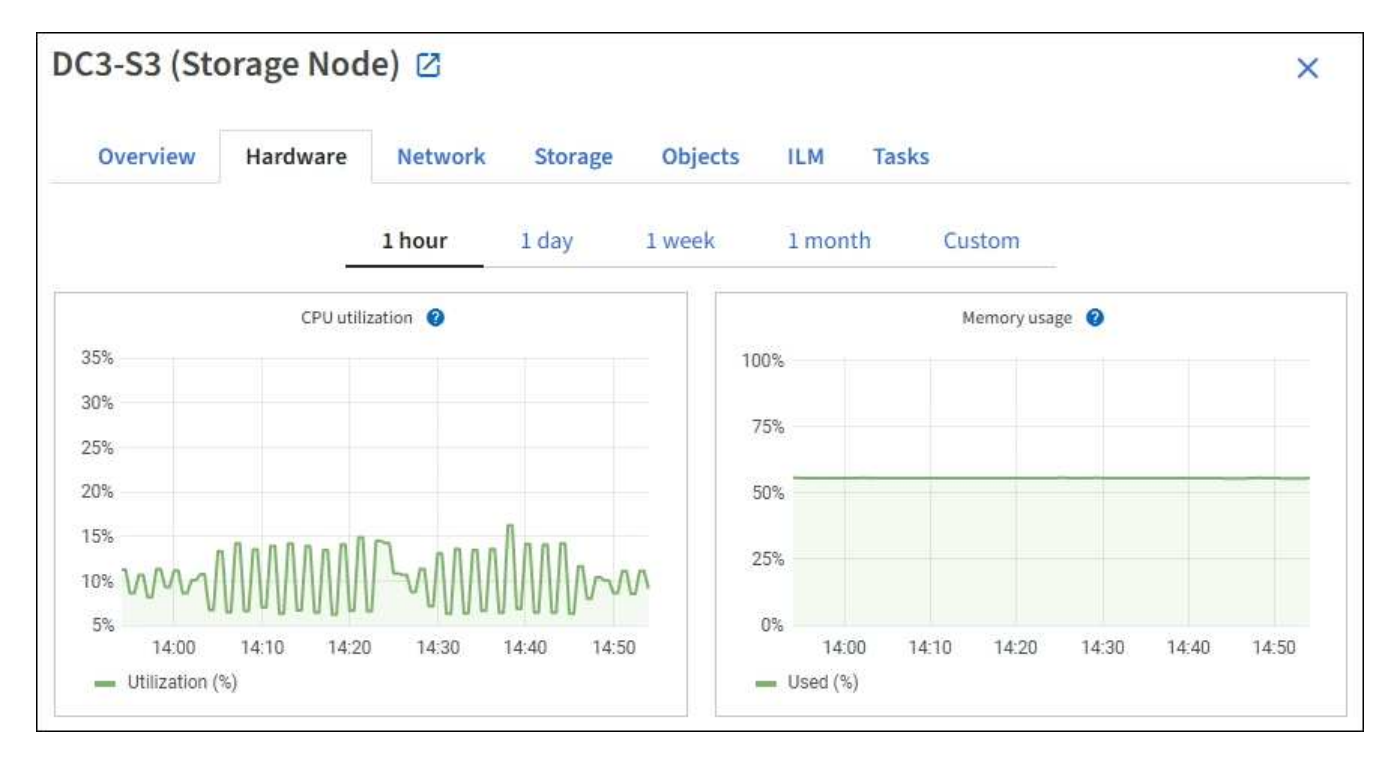

- 3. To display a different time interval, select one of the controls above the chart or graph. You can display the information available for intervals of 1 hour, 1 day, 1 week, or 1 month. You can also set a custom interval, which allows you to specify date and time ranges.
- 4. If the node is hosted on a storage appliance or a services appliance, scroll down to view the tables of components. The status of all components should be "Nominal." Investigate components that have any other status.

### **Related information**

[View information about appliance Storage Nodes](https://docs.netapp.com/us-en/storagegrid-118/monitor/viewing-hardware-tab.html#view-information-about-appliance-storage-nodes)

[View information about appliance Admin Nodes and Gateway Nodes](https://docs.netapp.com/us-en/storagegrid-118/monitor/viewing-hardware-tab.html#view-information-about-appliance-admin-nodes-and-gateway-nodes)

## <span id="page-19-0"></span>**Monitor tenant activity**

All S3 and Swift client activity is associated with StorageGRID tenant accounts. You can use the Grid Manager to monitor the storage usage or network traffic for all tenants or a specific tenant. You can use the audit log or Grafana dashboards to gather more detailed information about how tenants are using StorageGRID.

### **Before you begin**

• You are signed in to the Grid Manager using a [supported web browser.](https://docs.netapp.com/us-en/storagegrid-118/admin/web-browser-requirements.html)

• You have the [Root access or Tenant accounts permission.](https://docs.netapp.com/us-en/storagegrid-118/admin/admin-group-permissions.html)

## **View all tenants**

The Tenants page shows basic information for all current tenant accounts.

#### **Steps**

- 1. Select **TENANTS**.
- 2. Review the information shown on the Tenant pages.

The Logical space used, Quota utilization, Quota, and Object count are listed for each tenant. If a quota is not set for a tenant, the Quota utilization and Quota fields contain a dash (—).

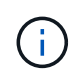

The space used values are estimates. These estimates are affected by the timing of ingests, network connectivity, and node status.

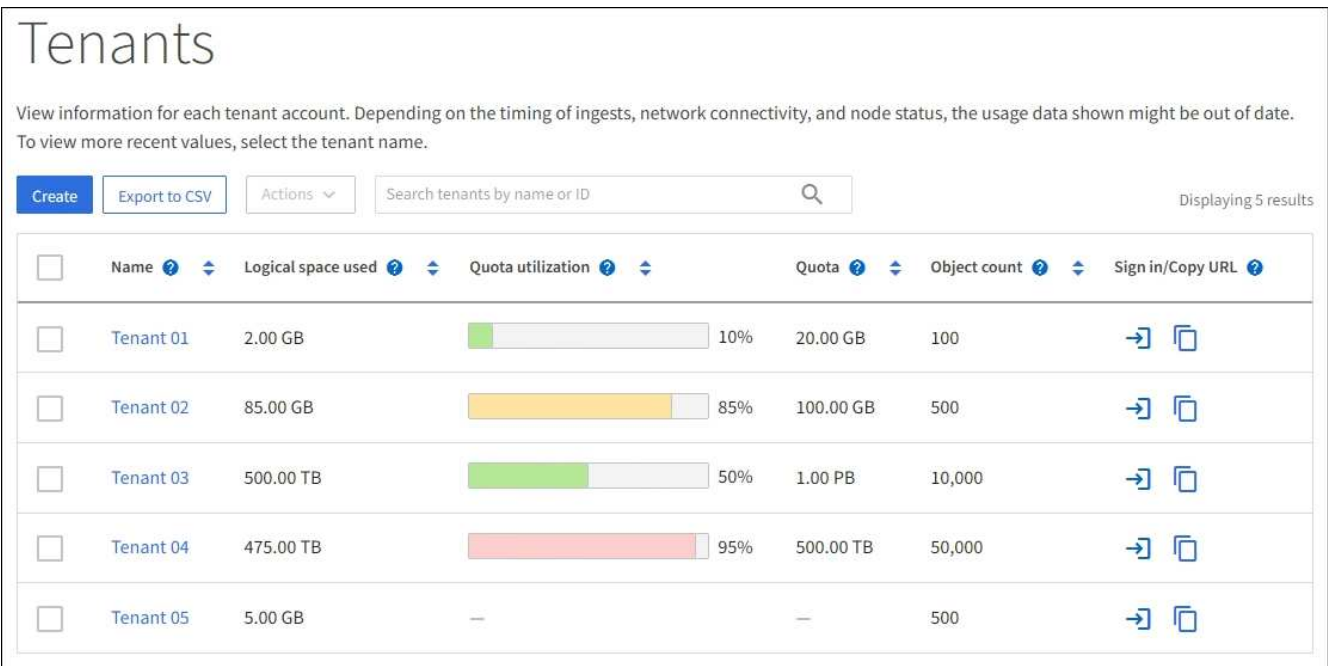

- 3. Optionally, sign in to a tenant account by selecting the sign-in link  $\rightarrow$  in the Sign in/Copy URL column.
- 4. Optionally, copy the URL for a tenant's sign-in page by selecting the copy URL link **in the Sign in/Copy URL** column.
- 5. Optionally, select **Export to CSV** to view and export a .csv file containing the usage values for all tenants.

You are prompted to open or save the .csv file.

The contents of the .csv file look like the following example:

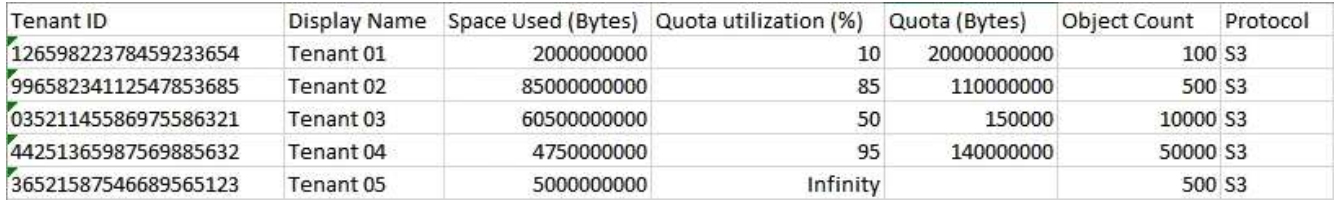

You can open the .csv file in a spreadsheet application or use it in automation.

6. If no objects are listed, optionally, select **Actions** > **Delete** to remove one or more tenants. See [Delete](https://docs.netapp.com/us-en/storagegrid-118/admin/deleting-tenant-account.html) [tenant account](https://docs.netapp.com/us-en/storagegrid-118/admin/deleting-tenant-account.html).

You can't remove a tenant account if the account includes any buckets or containers.

## **View a specific tenant**

You can view details for a specific tenant.

#### **Steps**

1. Select the tenant name from the Tenants page.

The tenant details page appears.

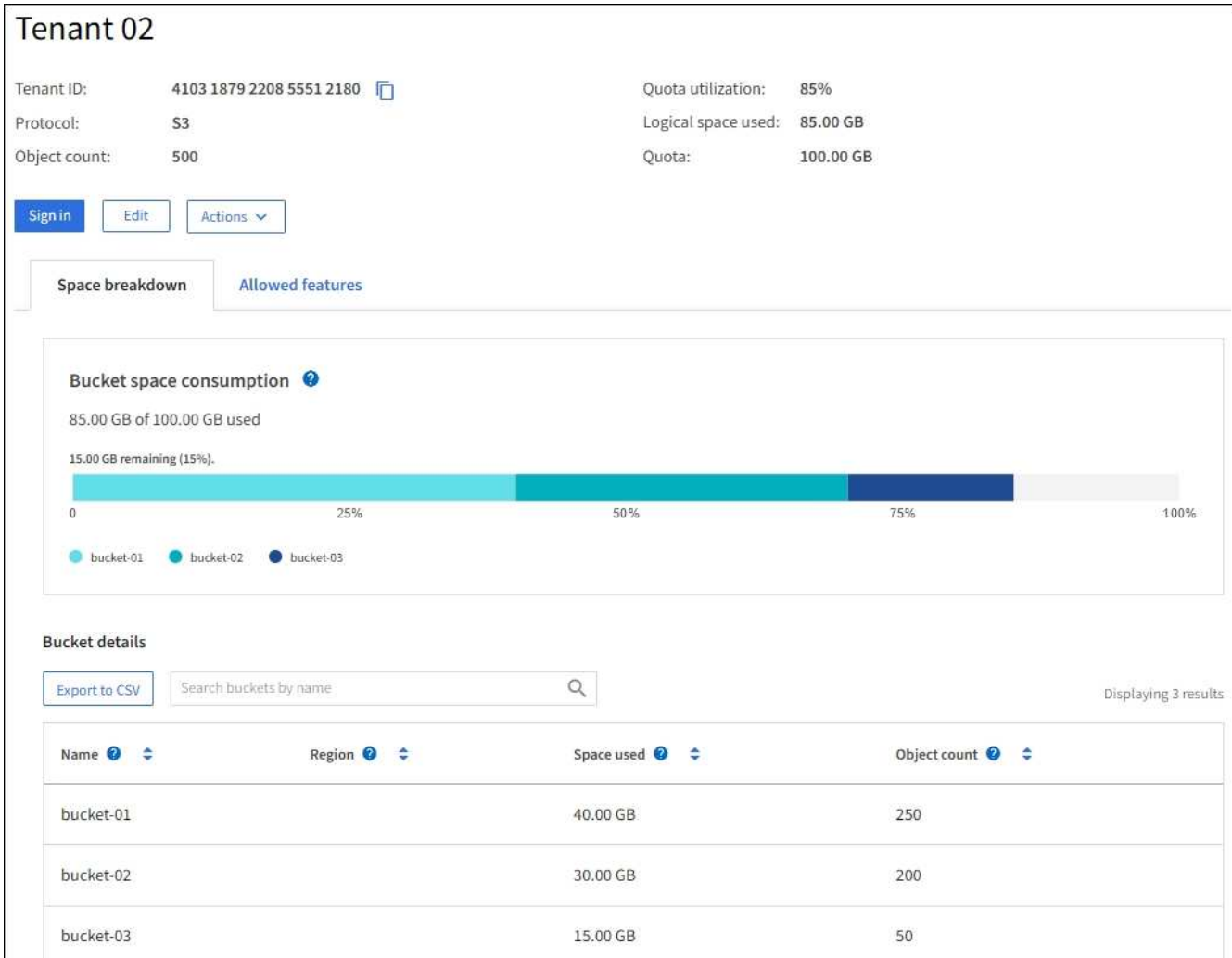

2. Review the tenant overview at the top of the page.

This section of the details page provides summary information for the tenant, including the tenant's object count, quota utilization, logical space used, and quota setting.

3. From the **Space breakdown** tab, review the **Space consumption** chart.

This chart shows the total space consumption for all of the tenant's S3 buckets (or Swift containers).

If a quota was set for this tenant, the amount of quota used and remaining is displayed in text (for example, 85.00 GB of 100 GB used). If no quota was set, the tenant has an unlimited quota, and the text includes only an amount of space used (for example, 85.00 GB used). The bar chart shows the percentage of quota in each bucket or container. If the tenant has exceeded the storage quota by more than 1% and by at least 1 GB, the chart shows the total quota and the excess amount.

You can place your cursor over the bar chart to see the storage used by each bucket or container. You can place your cursor over the free space segment to see the amount of storage quota remaining.

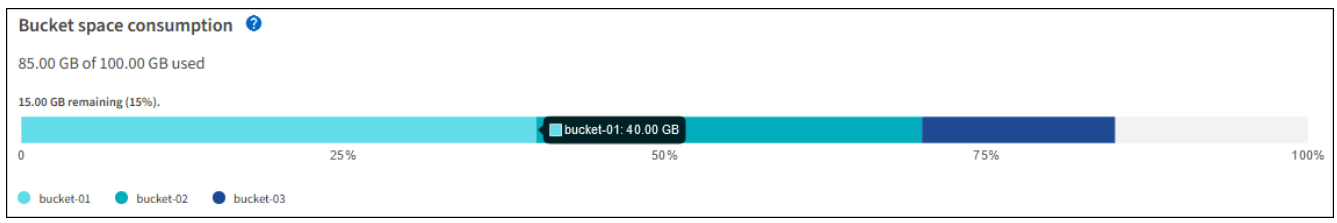

Quota utilization is based on internal estimates and might be exceeded in some cases. For example, StorageGRID checks the quota when a tenant starts uploading objects and rejects new ingests if the tenant has exceeded the quota. However, StorageGRID does not take into account the size of the current upload when determining if the quota has been exceeded. If objects are deleted, a tenant might be temporarily prevented from uploading new objects until the quota utilization is recalculated. Quota utilization calculations can take 10 minutes or longer.

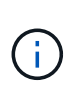

A tenant's quota utilization indicates the total amount of object data the tenant has uploaded to StorageGRID (logical size). The quota utilization does not represent the space used to store copies of those objects and their metadata (physical size).

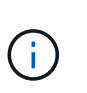

You can enable the **Tenant quota usage high** alert rule to determine if tenants are consuming their quotas. If enabled, this alert is triggered when a tenant has used 90% of its quota. For instructions, see [Edit alert rules.](https://docs.netapp.com/us-en/storagegrid-118/monitor/editing-alert-rules.html)

4. From the **Space breakdown** tab, review the **Bucket details**.

This table lists the S3 buckets (or Swift containers) for the tenant. Space used is the total amount of object data in the bucket or container. This value does not represent the storage space required for ILM copies and object metadata.

5. Optionally, select **Export to CSV** to view and export a .csv file containing the usage values for each bucket or container.

The contents of an individual S3 tenant's  $. \cos$  file look like the following example:

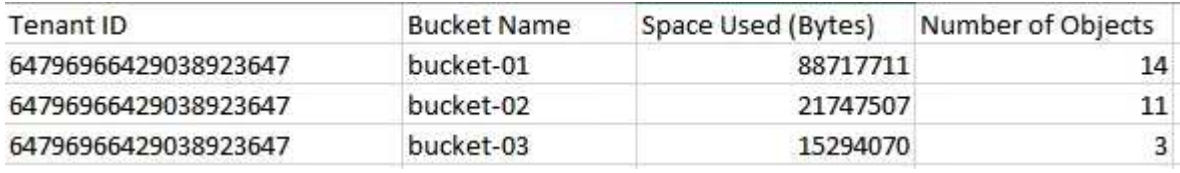

You can open the .csv file in a spreadsheet application or use it in automation.

- 6. Optionally, select the **Allowed features** tab to see a list of the permissions and features that are enabled for the tenant. See [Edit tenant account](https://docs.netapp.com/us-en/storagegrid-118/admin/editing-tenant-account.html) if you need to change any of these settings.
- 7. If the tenant has the **Use grid federation connection** permission, optionally select the **Grid federation** tab to learn more about the connection.

See [What is grid federation?](https://docs.netapp.com/us-en/storagegrid-118/admin/grid-federation-overview.html) and [Manage the permitted tenants for grid federation.](https://docs.netapp.com/us-en/storagegrid-118/admin/grid-federation-manage-tenants.html)

## **View network traffic**

If traffic classification policies are in place for a tenant, review the network traffic for that tenant.

#### **Steps**

1. Select **CONFIGURATION** > **Network** > **Traffic classification**.

The Traffic Classification Policies page appears, and the existing policies are listed in the table.

- 2. Review the list of policies to identify the ones that apply to a specific tenant.
- 3. To view metrics associated with a policy, select the radio button to the left of the policy, and select **Metrics**.
- 4. Analyze the graphs to determine how often the policy is limiting traffic and whether you need to adjust the policy.

See [Manage traffic classification policies](https://docs.netapp.com/us-en/storagegrid-118/admin/managing-traffic-classification-policies.html) for more information.

## **Use the audit log**

Optionally, you can use the audit log for more granular monitoring of a tenant's activities.

For instance, you can monitor the following types of information:

- Specific client operations, such as PUT, GET, or DELETE
- Object sizes
- The ILM rule applied to objects
- The source IP of client requests

Audit logs are written to text files that you can analyze using your choice of log analysis tool. This allows you to better understand client activities, or to implement sophisticated chargeback and billing models.

See [Review audit logs](https://docs.netapp.com/us-en/storagegrid-118/audit/index.html) for more information.

### **Use Prometheus metrics**

Optionally, use Prometheus metrics to report on tenant activity.

• In the Grid Manager, select **SUPPORT** > **Tools** > **Metrics**. You can use existing dashboards, such as S3 Overview, to review client activities.

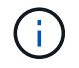

The tools available on the Metrics page are primarily intended for use by technical support. Some features and menu items within these tools are intentionally non-functional.

• From the top of the Grid Manager, select the help icon and select **API documentation**. You can use the

metrics in the Metrics section of the Grid Management API to create custom alert rules and dashboards for tenant activity.

See [Review support metrics](https://docs.netapp.com/us-en/storagegrid-118/monitor/reviewing-support-metrics.html) for more information.

## <span id="page-24-0"></span>**Monitor S3 and Swift client operations**

You can monitor object ingest and retrieval rates as well as metrics for object counts, queries, and verification. You can view the number of successful and failed attempts by client applications to read, write, and modify objects in the StorageGRID system.

### **Before you begin**

• You are signed in to the Grid Manager using a [supported web browser.](https://docs.netapp.com/us-en/storagegrid-118/admin/web-browser-requirements.html)

### **Steps**

- 1. From the dashboard, select the **Performance** tab.
- 2. Refer to the S3 and Swift charts, which summarize the number of client operations performed by Storage Nodes and the number of API requests received by Storage Nodes during the selected time frame.
- 3. Select **NODES** to access the Nodes page.
- 4. From the Nodes home page (grid level), select the **Objects** tab.

The chart shows S3 and Swift ingest and retrieve rates for your entire StorageGRID system in bytes per second and the amount of data ingested or retrieved. You can select a time interval or apply a custom interval.

5. To see information for a particular Storage Node, select the node from the list on the left, and select the **Objects** tab.

The chart shows the ingest and retrieve rates for the node. The tab also includes metrics for object counts, metadata queries, and verification operations.

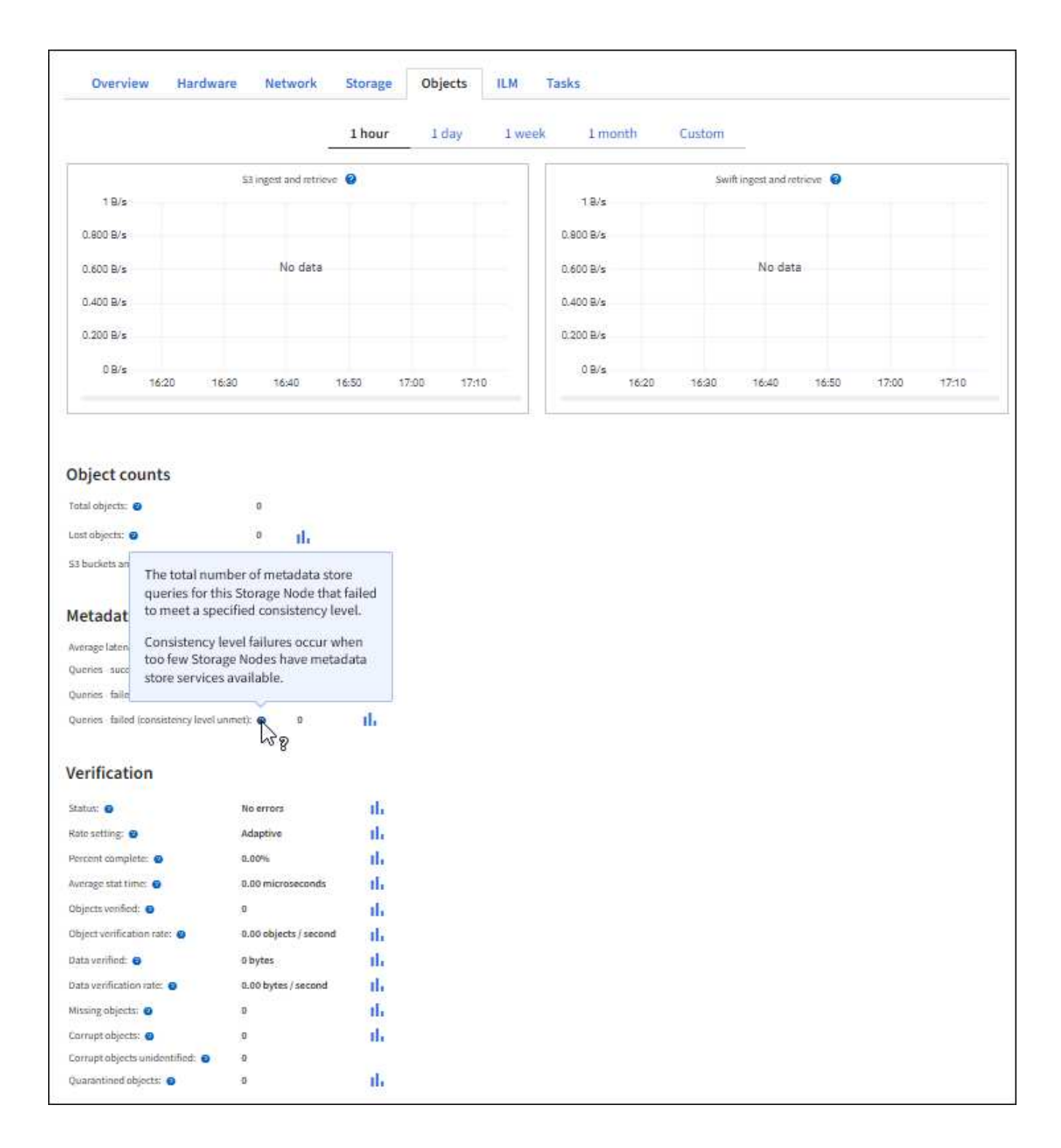

## <span id="page-25-0"></span>**Monitor load balancing operations**

If you are using a load balancer to manage client connections to StorageGRID, you should monitor load balancing operations after you configure the system initially and after you make any configuration changes or perform an expansion.

### **About this task**

You can use the Load Balancer service on Admin Nodes or Gateway Nodes or an external third-party load balancer to distribute client requests across multiple Storage Nodes.

After configuring load balancing, you should confirm that object ingest and retrieval operations are being evenly distributed across Storage Nodes. Evenly distributed requests ensure that StorageGRID remains responsive to client requests under load and can help maintain client performance.

If you configured a high availability (HA) group of Gateway Nodes or Admin Nodes in active-backup mode, only one node in the group actively distributes client requests.

For more information, see [Configure S3 and Swift client connections.](https://docs.netapp.com/us-en/storagegrid-118/admin/configuring-client-connections.html)

### **Steps**

- 1. If S3 or Swift clients connect using the Load Balancer service, check that Admin Nodes or Gateway Nodes are actively distributing traffic as you expect:
	- a. Select **NODES**.
	- b. Select a Gateway Node or Admin Node.
	- c. On the **Overview** tab, check if a node interface is in an HA group and if the node interface has the role of Primary.

Nodes with the role of Primary and nodes that aren't in an HA group should be actively distributing requests to clients.

- d. For each node that should be actively distributing client requests, select the [Load Balancer tab.](https://docs.netapp.com/us-en/storagegrid-118/monitor/viewing-load-balancer-tab.html)
- e. Review the chart of Load Balancer Request Traffic for the last week to ensure that the node has been actively distributing requests.

Nodes in an active-backup HA group might take the Backup role from time to time. During that time the nodes don't distribute client requests.

- f. Review the chart of Load Balancer Incoming Request Rate for the last week to review the object throughput of the node.
- g. Repeat these steps for each Admin Node or Gateway Node in the StorageGRID system.
- h. Optionally, use traffic classification policies to view a more detailed analysis of traffic being served by the Load Balancer service.
- 2. Verify that these requests are being evenly distributed to Storage Nodes.
	- a. Select *Storage Node* > **LDR** > **HTTP**.
	- b. Review the number of **Currently Established incoming Sessions**.
	- c. Repeat for each Storage Node in the grid.

The number of sessions should be roughly equal across all Storage Nodes.

## <span id="page-26-0"></span>**Monitor grid federation connections**

You can monitor basic information about all [grid federation connections,](https://docs.netapp.com/us-en/storagegrid-118/admin/grid-federation-overview.html) detailed information about a specific connection, or Prometheus metrics about cross-grid replication operations. You can monitor a connection from either grid.

### **Before you begin**

• You are signed in to the Grid Manager on either grid using a [supported web browser](https://docs.netapp.com/us-en/storagegrid-118/admin/web-browser-requirements.html).

• You have the [Root access permission](https://docs.netapp.com/us-en/storagegrid-118/admin/admin-group-permissions.html) for the grid you are signed in to.

## **View all connections**

The Grid federation page shows basic information about all grid federation connections and about all tenant accounts that are permitted to use grid federation connections.

#### **Steps**

1. Select **CONFIGURATION** > **System** > **Grid federation**.

The Grid federation page appears.

2. To see basic information for all connections on this grid, select the **Connections** tab.

From this tab, you can:

- [Create a new connection](https://docs.netapp.com/us-en/storagegrid-118/admin/grid-federation-create-connection.html).
- Select an existing connection to [edit or test.](https://docs.netapp.com/us-en/storagegrid-118/admin/grid-federation-manage-connection.html)

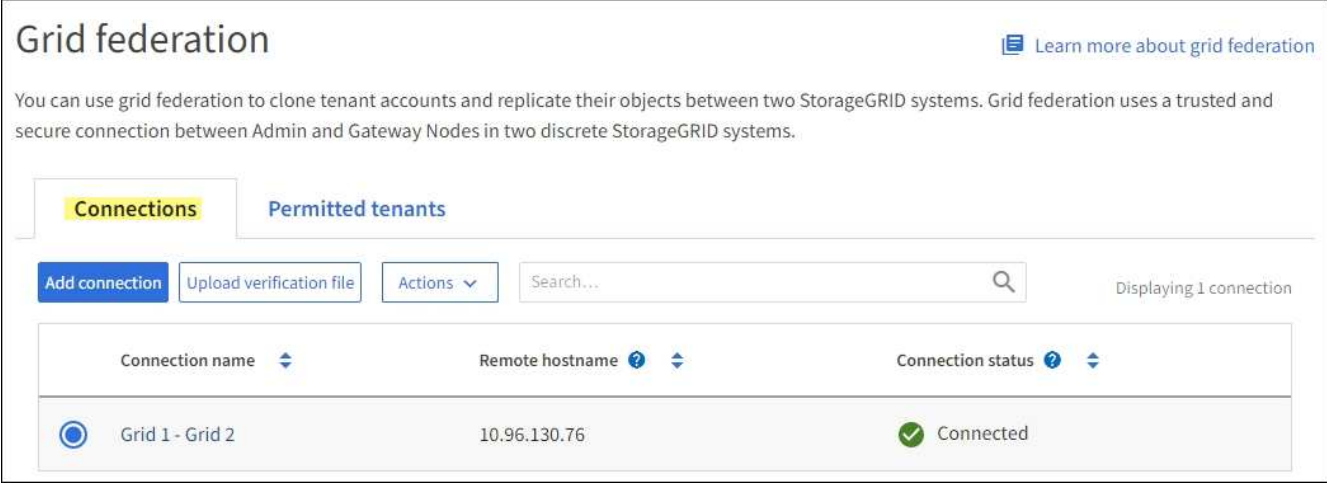

3. To see basic information for all tenant accounts on this grid that have the **Use grid federation connection** permission, select the **Permitted tenants** tab.

From this tab, you can:

- [View the details page for each permitted tenant](#page-19-0).
- View the details page for each connection. See [View a specific connection.](#page-28-0)
- Select a permitted tenant and [remove the permission](https://docs.netapp.com/us-en/storagegrid-118/admin/grid-federation-manage-tenants.html).
- Check for cross-grid replication errors and clear the last error, if any. See [Troubleshoot grid federation](https://docs.netapp.com/us-en/storagegrid-118/admin/grid-federation-troubleshoot.html) [errors.](https://docs.netapp.com/us-en/storagegrid-118/admin/grid-federation-troubleshoot.html)

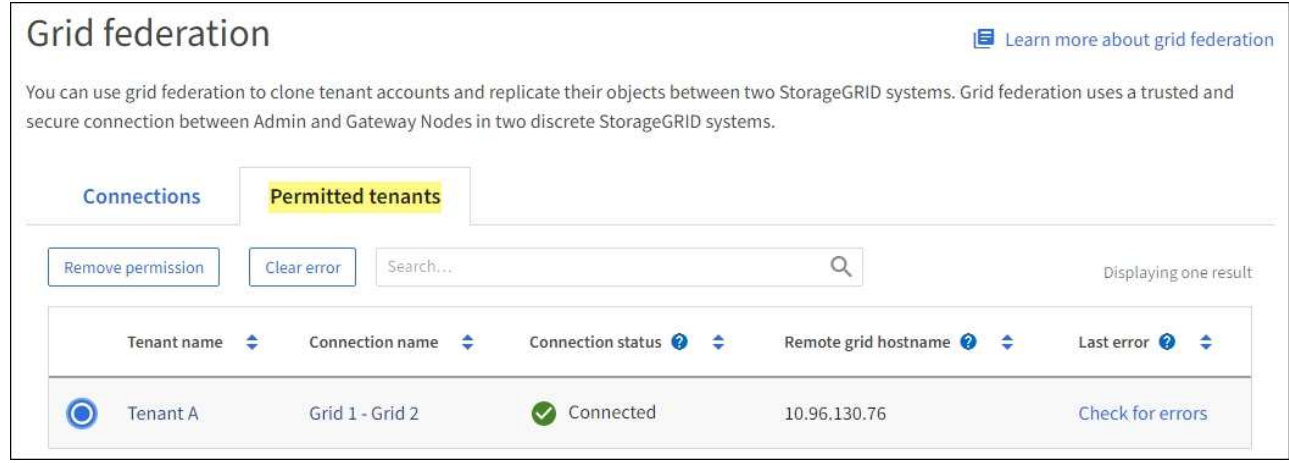

## <span id="page-28-0"></span>**View a specific connection**

You can view details for a specific grid federation connection.

#### **Steps**

1. Select either tab from the Grid federation page and then select the connection name from the table.

From the details page for the connection, you can:

- See basic status information about the connection, including the local and remote hostnames, port, and connection status.
- Select a connection to [edit, test, or remove](https://docs.netapp.com/us-en/storagegrid-118/admin/grid-federation-manage-connection.html).
- 2. When viewing a specific connection, select the **Permitted tenants** tab to view details about the permitted tenants for the connection.

From this tab, you can:

- [View the details page for each permitted tenant](#page-19-0).
- [Remove a tenant's permission](https://docs.netapp.com/us-en/storagegrid-118/admin/grid-federation-manage-tenants.html) to use the connection.
- Check for cross-grid replication errors and clear the last error. See [Troubleshoot grid federation errors](https://docs.netapp.com/us-en/storagegrid-118/admin/grid-federation-troubleshoot.html).

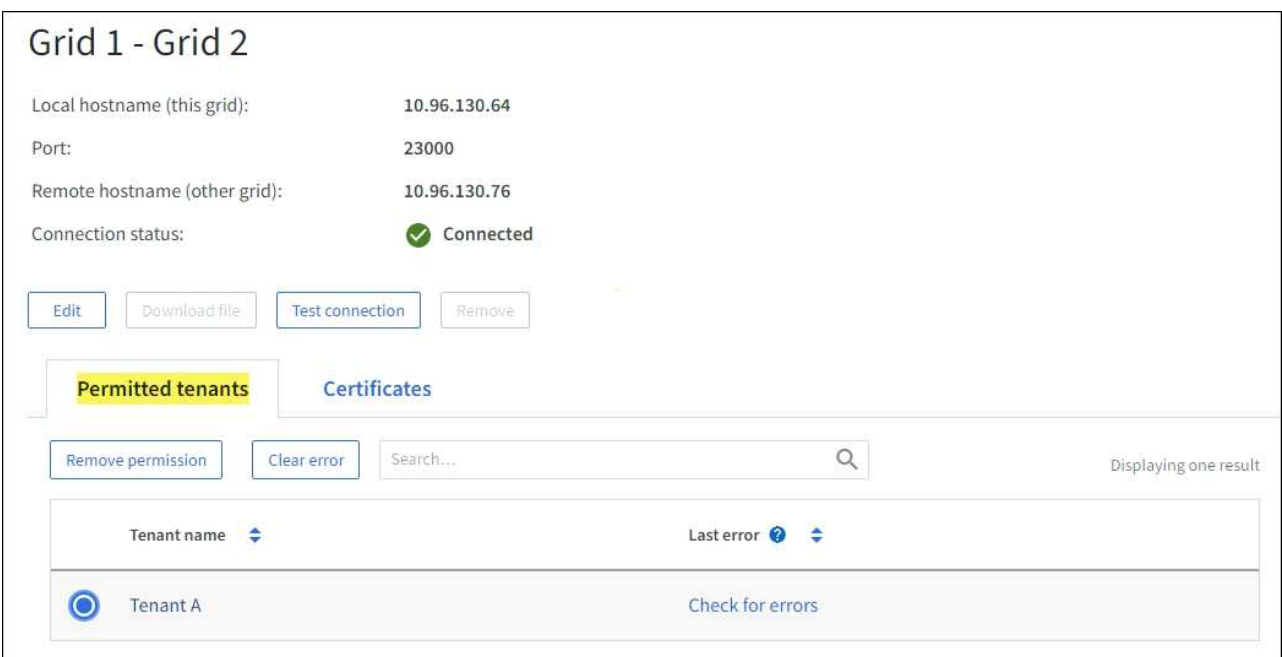

3. When viewing a specific connection, select the **Certificates** tab to view the system-generated server and client certificates for this connection.

From this tab, you can:

- [Rotate connection certificates.](https://docs.netapp.com/us-en/storagegrid-118/admin/grid-federation-manage-connection.html)
- Select **Server** or **Client** to view or download the associated certificate or copy the certificate PEM.

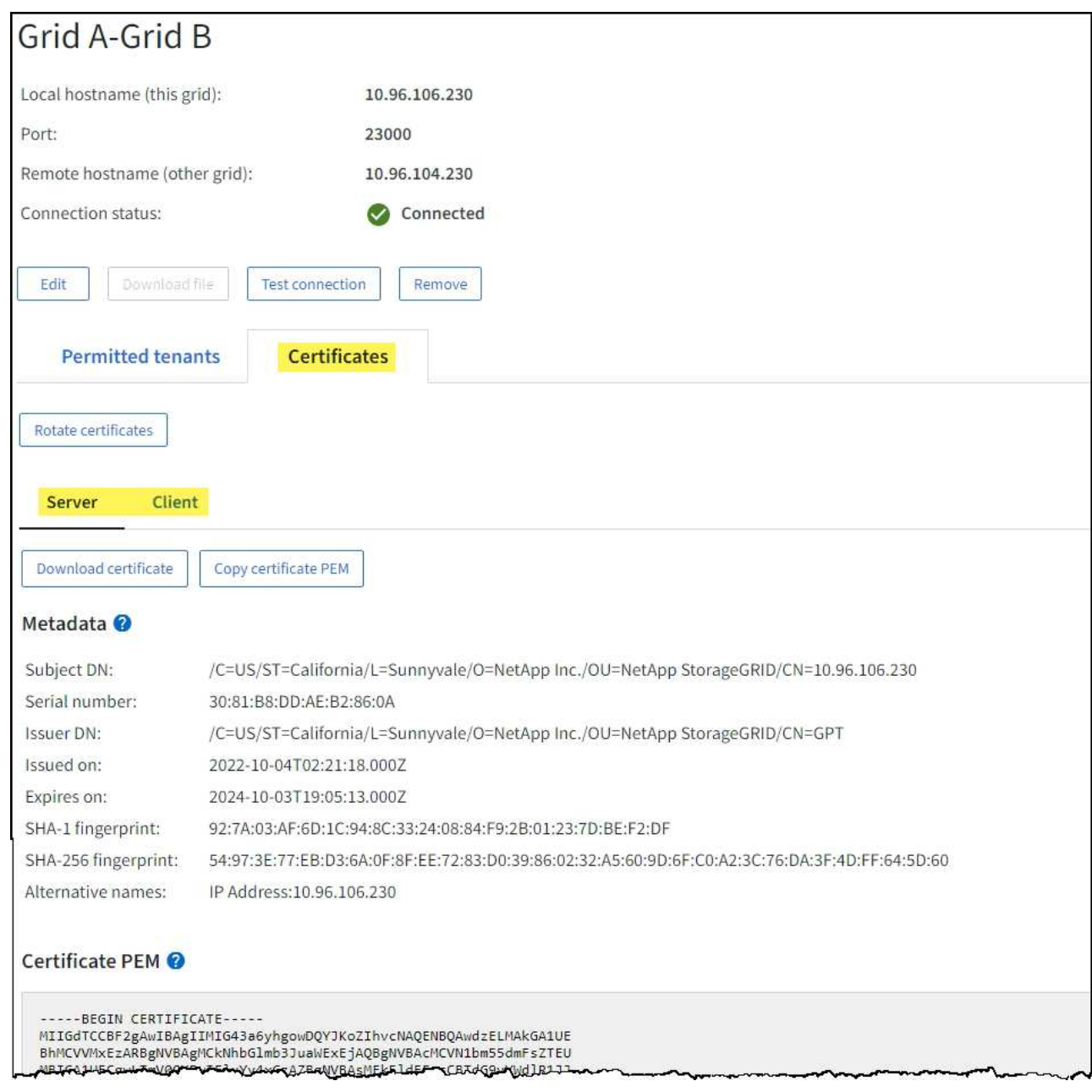

## **Review cross-grid replication metrics**

You can use the Cross-Grid Replication dashboard in Grafana to view Prometheus metrics about cross-grid replication operations on your grid.

### **Steps**

1. From the Grid Manager, select **SUPPORT** > **Tools** > **Metrics**.

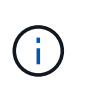

The tools available on the Metrics page are intended for use by technical support. Some features and menu items within these tools are intentionally non-functional and are subject to change. See the list of [commonly used Prometheus metrics](https://docs.netapp.com/us-en/storagegrid-118/monitor/commonly-used-prometheus-metrics.html).

2. In the Grafana section of the page, select **Cross Grid Replication**.

For detailed instructions, see [Review support metrics](https://docs.netapp.com/us-en/storagegrid-118/monitor/reviewing-support-metrics.html).

3. To retry replication of objects that failed to replicate, see [Identify and retry failed replication operations.](https://docs.netapp.com/us-en/storagegrid-118/admin/grid-federation-retry-failed-replication.html)

## <span id="page-31-0"></span>**Monitor archival capacity**

You can't directly monitor an external archival storage system's capacity through the StorageGRID system. However, you can monitor whether the Archive Node can still send object data to the archival destination, which might indicate that an expansion of archival media is required.

### **About this task**

You can monitor the Store component to check if the Archive Node can still send object data to the targeted archival storage system. The Store Failures (ARVF) alarm might also indicate that the targeted archival storage system has reached capacity and can no longer accept object data.

## **Steps**

- 1. Select **SUPPORT** > **Tools** > **Grid topology**.
- 2. Select *Archive Node* > **ARC> Overview> Main**.
- 3. Check the Store State and Store Status attributes to confirm that the Store component is Online with No Errors.

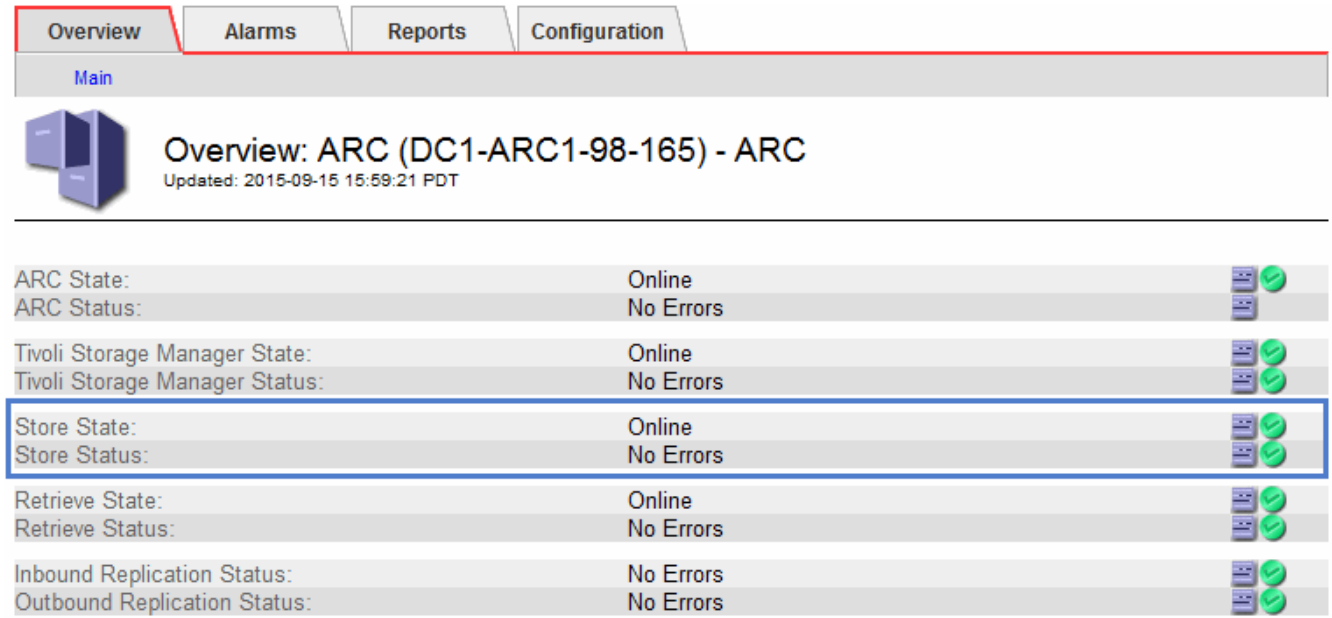

An offline Store component or one with errors might indicate that targeted archival storage system can no longer accept object data because it has reached capacity.

### **Copyright information**

Copyright © 2024 NetApp, Inc. All Rights Reserved. Printed in the U.S. No part of this document covered by copyright may be reproduced in any form or by any means—graphic, electronic, or mechanical, including photocopying, recording, taping, or storage in an electronic retrieval system—without prior written permission of the copyright owner.

Software derived from copyrighted NetApp material is subject to the following license and disclaimer:

THIS SOFTWARE IS PROVIDED BY NETAPP "AS IS" AND WITHOUT ANY EXPRESS OR IMPLIED WARRANTIES, INCLUDING, BUT NOT LIMITED TO, THE IMPLIED WARRANTIES OF MERCHANTABILITY AND FITNESS FOR A PARTICULAR PURPOSE, WHICH ARE HEREBY DISCLAIMED. IN NO EVENT SHALL NETAPP BE LIABLE FOR ANY DIRECT, INDIRECT, INCIDENTAL, SPECIAL, EXEMPLARY, OR CONSEQUENTIAL DAMAGES (INCLUDING, BUT NOT LIMITED TO, PROCUREMENT OF SUBSTITUTE GOODS OR SERVICES; LOSS OF USE, DATA, OR PROFITS; OR BUSINESS INTERRUPTION) HOWEVER CAUSED AND ON ANY THEORY OF LIABILITY, WHETHER IN CONTRACT, STRICT LIABILITY, OR TORT (INCLUDING NEGLIGENCE OR OTHERWISE) ARISING IN ANY WAY OUT OF THE USE OF THIS SOFTWARE, EVEN IF ADVISED OF THE POSSIBILITY OF SUCH DAMAGE.

NetApp reserves the right to change any products described herein at any time, and without notice. NetApp assumes no responsibility or liability arising from the use of products described herein, except as expressly agreed to in writing by NetApp. The use or purchase of this product does not convey a license under any patent rights, trademark rights, or any other intellectual property rights of NetApp.

The product described in this manual may be protected by one or more U.S. patents, foreign patents, or pending applications.

LIMITED RIGHTS LEGEND: Use, duplication, or disclosure by the government is subject to restrictions as set forth in subparagraph (b)(3) of the Rights in Technical Data -Noncommercial Items at DFARS 252.227-7013 (FEB 2014) and FAR 52.227-19 (DEC 2007).

Data contained herein pertains to a commercial product and/or commercial service (as defined in FAR 2.101) and is proprietary to NetApp, Inc. All NetApp technical data and computer software provided under this Agreement is commercial in nature and developed solely at private expense. The U.S. Government has a nonexclusive, non-transferrable, nonsublicensable, worldwide, limited irrevocable license to use the Data only in connection with and in support of the U.S. Government contract under which the Data was delivered. Except as provided herein, the Data may not be used, disclosed, reproduced, modified, performed, or displayed without the prior written approval of NetApp, Inc. United States Government license rights for the Department of Defense are limited to those rights identified in DFARS clause 252.227-7015(b) (FEB 2014).

### **Trademark information**

NETAPP, the NETAPP logo, and the marks listed at<http://www.netapp.com/TM>are trademarks of NetApp, Inc. Other company and product names may be trademarks of their respective owners.